**Creatio Academy** 

# **Emails**

## Sending emails

Version 8.0

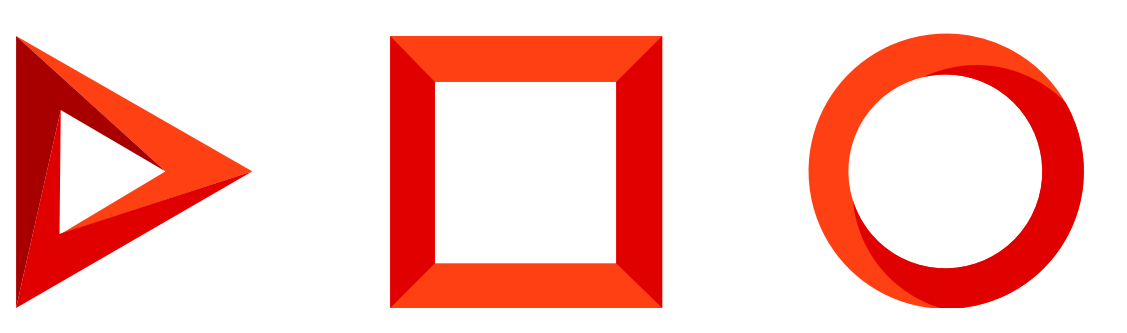

This documentation is provided under restrictions on use and are protected by intellectual property laws. Except as expressly permitted in your license agreement or allowed by law, you may not use, copy, reproduce, translate, broadcast, modify, license, transmit, distribute, exhibit, perform, publish or display any part, in any form, or by any means. Reverse engineering, disassembly, or decompilation of this documentation, unless required by law for interoperability, is prohibited.

The information contained herein is subject to change without notice and is not warranted to be error-free. If you find any errors, please report them to us in writing.

## <span id="page-2-0"></span>Table of [Contents](#page-2-0)

<span id="page-2-7"></span><span id="page-2-6"></span><span id="page-2-5"></span><span id="page-2-4"></span><span id="page-2-3"></span><span id="page-2-2"></span><span id="page-2-1"></span>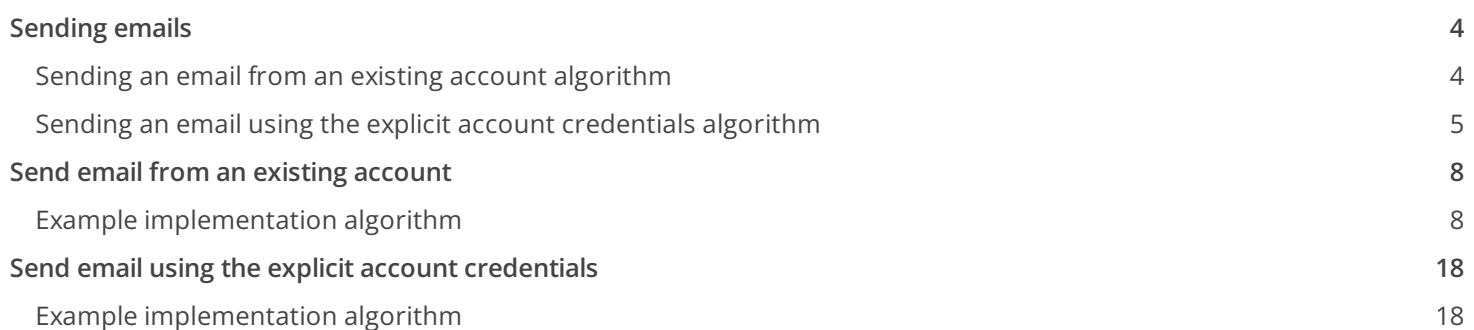

# <span id="page-3-0"></span>[Sending](#page-2-1) emails

**Advanced** 

**Attention.** Creatio version 7.16 and up supports sending emails using the explicit account credentials

In Creatio, you can send emails using both customer and developer means. By developer means, you can send emails:

- Using an existing account
- Using the explicit account credentials

Sending an email is done by using a business process. To set up a business process, use the [[Auto-generated](https://academy.creatio.com/documents?product=bpms&ver=7&id=7007)] page ] and [ [Script](https://academy.creatio.com/documents?product=bpms&ver=7&id=7015) task ] elements.

### <span id="page-3-1"></span>Sending an email from an existing account [algorithm](#page-2-2)

To send an email from an existing account:

- 1. Create a business process. The process must include [ Auto-generated page ] and [ Script task ] required elements.
- 2. Create a config file for the email.
- 3. Add an attachment (optional).
- 4. Run the business process to send the email.

### Creating a config file for the email

To create a configuration file of the email, use the Terrasoft.Mail.Sender.EmailMessage class. Populate the parameters below to ensure the validity of your email:

#### **Creating a configuration file of the email**

```
var message = new Terrasoft.Mail.Sender.EmailMessage {
   // Sender email address.
   From = "Sender@email.com",
   // Recipient email addresses.
   To = List<string>{ "first@recepient.co", "second@recepient.co"},
   // Copy optional
   Cc = List<string>{ "first@recepient.co", "second@recepient.co"},
   // Hidden copy optional
    Bcc = List<string>{ "first@recepient.co", "second@recepient.co"},
   // The subject of the email.
    Subject = "Message subject",
```

```
// Email body.
   Body = "Body",
   // Priority, Terrasoft.Mail.Sender.EmailPriority enumeration values.
   Priority = Terrasoft.Mail.Sender.EmailPriority.Normal
};
```
### Adding attachments **optional**

You can add attachments to your email. To do this, populate the [Attachments ] field. Attachments are essentially a list of Terrasoft.Mail.Sender.EmailAttachments instances.

#### **Adding attachments to email**

```
// Creating an attachment.
var attachment = new Terrasoft.Mail.Sender.EmailAttachment {
   // Attachment ID.
   Id = new Guid("844F0837-EAA0-4F40-B965-71F5DB9EAE6E"),
   // Attachment name.
   Name = "attachName.txt",
   // Data.
   Data = byteData
};
// Adding the attachment to the message.
message.Attachments.Add(attachment);
```
### Sending the email

To send the email, use the Send method of the EmailSender class with the email parameters and the connection configuration file.

#### **Sending the email**

```
// Sending the configured email message. To ignore access permissions when sending the message.
// set the ignoreRight parameter to "true".
emailSender.Send(message, ignoreRights);
```
### <span id="page-4-0"></span>Sending an email using the explicit account [credentials](#page-2-3) algorithm

- 1. Create a business process. The process must include [ Auto-generated page ] and [ Script task ] required elements.
- 2. Create an instance of the EmailClientFactory class.
- 3. Create an instance of the EmailSender class.
- 4. Create a config file for connecting to the mailbox.
- 5. Create a config file of the email.
- 6. Add an attachment (if applicable).
- 7. Run the business process to send the email.

#### Creating an instance of the EmailClientFactory class

To create an instance of the EmailClientFactory class, make sure you have UserConnection established.

**Creating an instance of the** EmailClientFactory **class**

var emailClientFactory = ClassFactory.Get<IEmailClientFactory>( new ConstructorArgument("userConnection", UserConnection));

#### Creating an instance of the EmailSender class

To create an instance of the EmailSender class, pass the created EmailClientFactory instance and the UserConnection to the constructor.

#### **Creating an instance of the EmailSender class**

```
var emailSender = ClassFactory.Get<IEmailSender>(
     new ConstructorArgument("emailClientFactory", emailClientFactory),
     new ConstructorArgument("userConnection", UserConnection));
```
### Creating a config file for connecting to the mailbox

To create a config file for connecting to the mailbox, use the EmailContract.DTO.Credentials class. Populate the following parameters:

#### **Creating a config file for connecting to the mailbox**

```
var credentialConfig = new EmailContract.DTO.Credentials {
   // Outbound mailserver IP address or domain
   ServiceUrl = "mail service host",
   // Can be left empty for some protocols
   Port = "Port",
   // Use SSL to encrypt the connection.
   UseSsl = false,
   // Mailbox user name
   UserName = "EmailUserName",
```

```
// Mailbox user password
   Password = "UserPassword",
   // Mail server type (Exchange or IMAP/SMTP)
   ServerTypeId = EmailDomain.IntegrationConsts.ExchangeMailServerTypeId ||
             EmailDomain.IntegrationConsts.ImapMailServerTypeId,
   // Sender mailbox
   SenderEmailAddress = "sender@test.com"
};
```
Attention. The ServiceUrl, UserName, Password, ServerTypeId, SenderMailbox parameters are required.

### Creating a config file of the email

To create a configuration file of the email that you are sending, use the EmailContract.DTO.Email class. Populate the parameters shown below to ensure the validity of your email:

#### **Creating a config file of the email**

```
var message = new EmailContract.DTO.Email {
    // Sender email address.
    Sender = "Sender@email.com",
    // Recipient email addresses.
    Recepients = List<string>{ "first@recepient.co", "second@recepient.co"},
    // The subject of the email.
    Subject = "Message subject",
    // Email body.
    Body = "Body",
    // Priority, EmailContract.EmailImportance enumeration values.
    Importance = EmailContract.EmailImportance.High
};
```
#### Adding attachments (if applicable)

You can add attachments to your email. To do this, populate the [Attachments ] field. Attachments are essentially a list of EmailContract.DTO.Attachment instances.

#### **Adding attachments**

```
// Creating an attachment.
var attachment = new EmailContract.DTO.Attachment {
    Name = "FileName",
    Id = "844F0837-EAA0-4F40-B965-71F5DB9EAE6E"
};
// Setting data for the attachment
```

```
attachment.SetData(byteData);
// Adding the attachment to the message.
message.Attachments.Add(attachment);
```
### Sending the email

To send the email, use the Send method of the EmailSender class with the passed arguments of the email and the connection configuration file.

#### **Sending the email**

// Sending a configured email message with connection parameters // for the mailbox of the sender To ignore access permissions when sending the message. // set the ignoreRight parameter to "true". emailSender.Send(message, credentialConfig, ignoreRights);

# <span id="page-7-0"></span>Send email from an existing [account](#page-2-4)

**Advanced** 

**Example.** Create a business process that will open a page with email parameters fields to send an email using an existing account.

## <span id="page-7-1"></span>Example [implementation](#page-2-5) algorithm

#### 1. Create a business process

In the [ Configuration ] section execute the [  $Add$  ]  $\rightarrow$  [ Business process ] action.

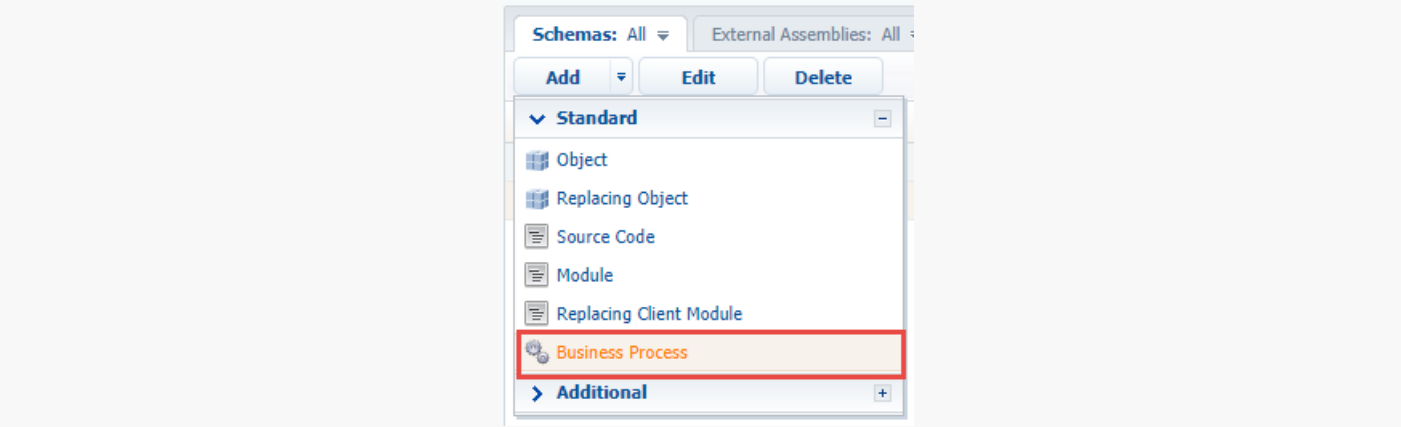

In the opened Process Designer, set the following values for the properties in the setup area:

- $\bullet$  [ Title ] "Sending emails from existing account".
- [ Code ] "UsrSendEmailFromExistingUserProcess".  $\bullet$

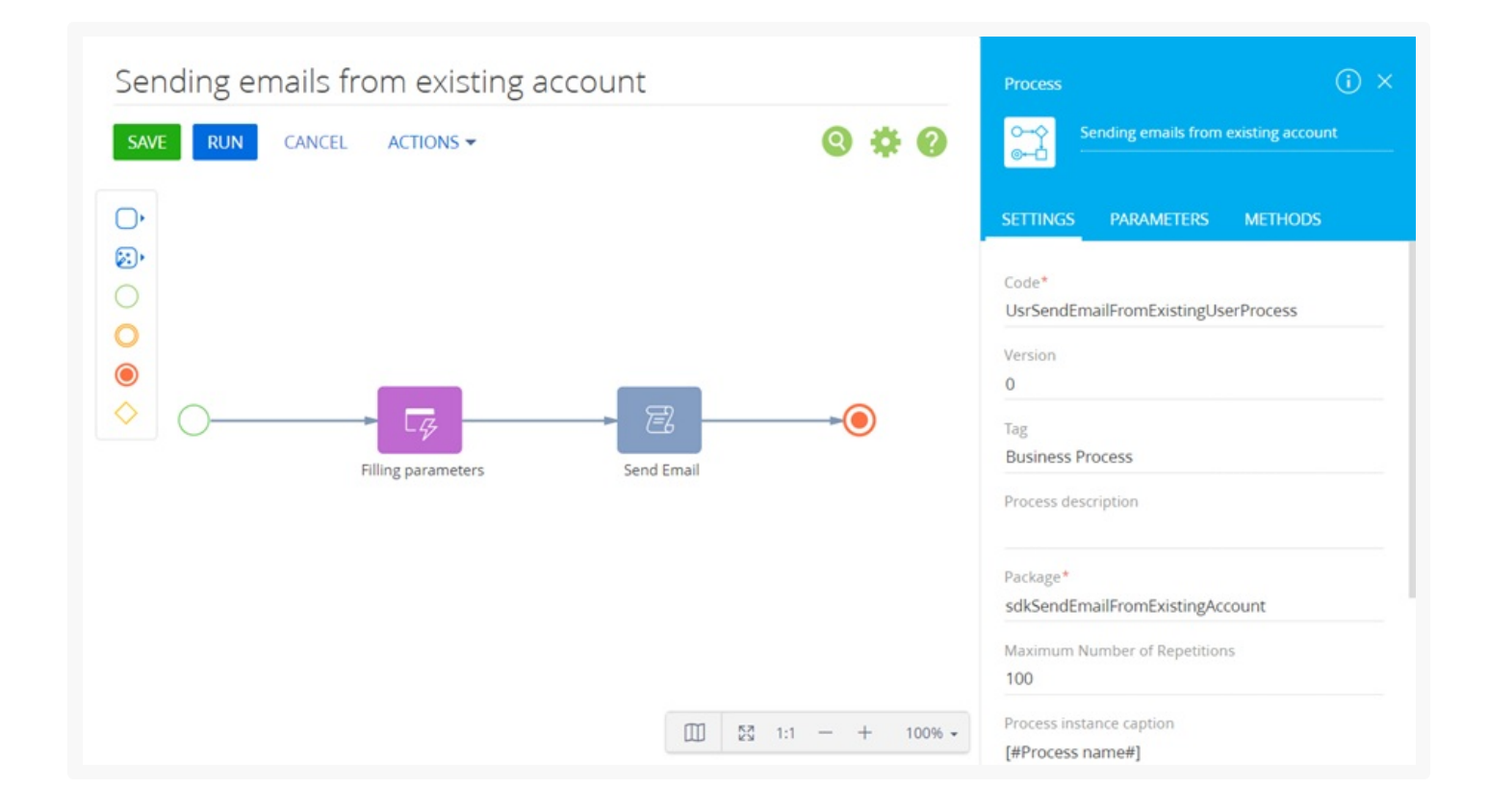

### 2. Add the [ Auto-generated page ] element

The [ Auto-generated page ] element enables the process to open an arbitrary page created by the user. For this element, add "Filling parameters" as a caption and set the following properties:

- [ Page title ] "Fill parameters for sending Email".  $\bullet$
- [ To whom should the page be shown? ] select "Formula" and specify [ #System variable.Current user contact# ].

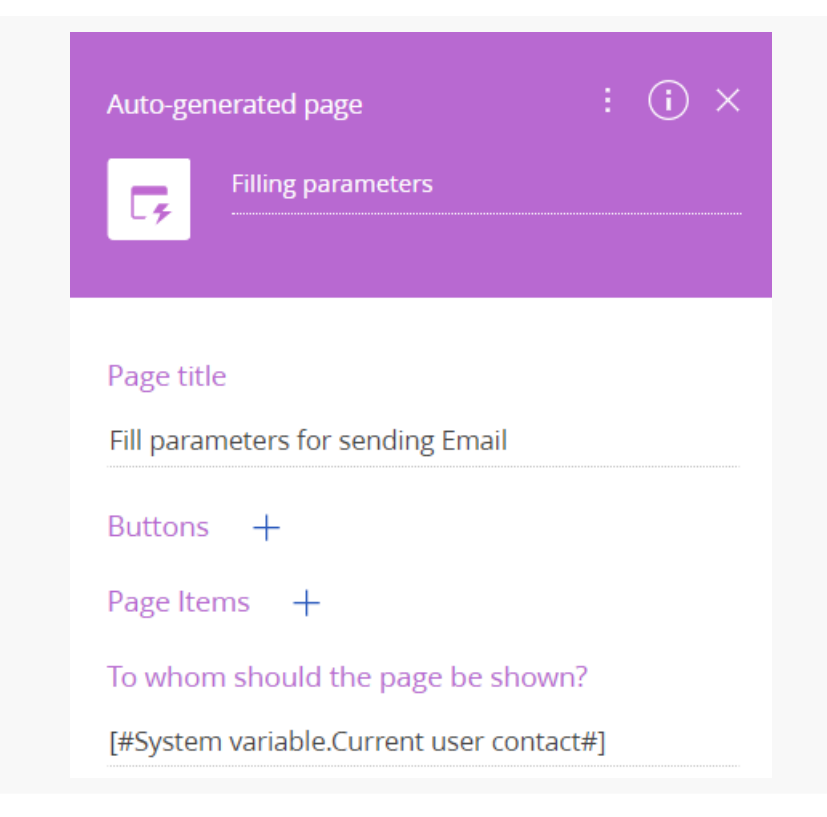

### 3. Add a button to the page

To add a [ Continue ] button in the [ Buttons ] block, click  $\frac{1}{x}$  and specify the following parameters:

- $\bullet$  [ Caption ] "Continue".
- [ Code ] "ContinueButton".  $\bullet$
- $\bullet$  [ Style ]  $-$  select "Green".
- Set the [ Active ] checkbox.
- Set the [ Performs value validation ] checkbox.

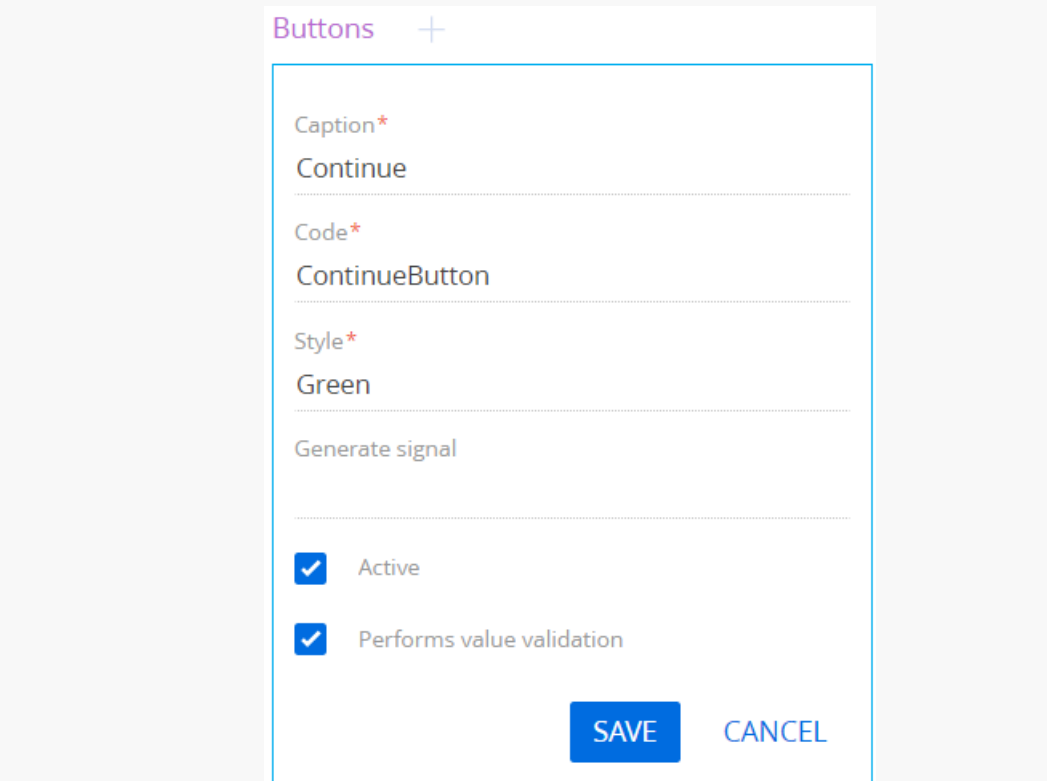

### 4. Add elements to the page.

To add an element that will contain the email sender's mailbox, click  $+$  in the [ Page Items ] block, select the [ Selection field ] type and specify the following parameters:

- $\bullet$  [ Title ] "Sender Mailbox".
- [ Code ] "SenderMailbox".
- $\bullet$  [ Data source ]  $-$  select "Mailbox synchronization settings".
- $\bullet$  [ View ]  $-$  select "Drop down list".

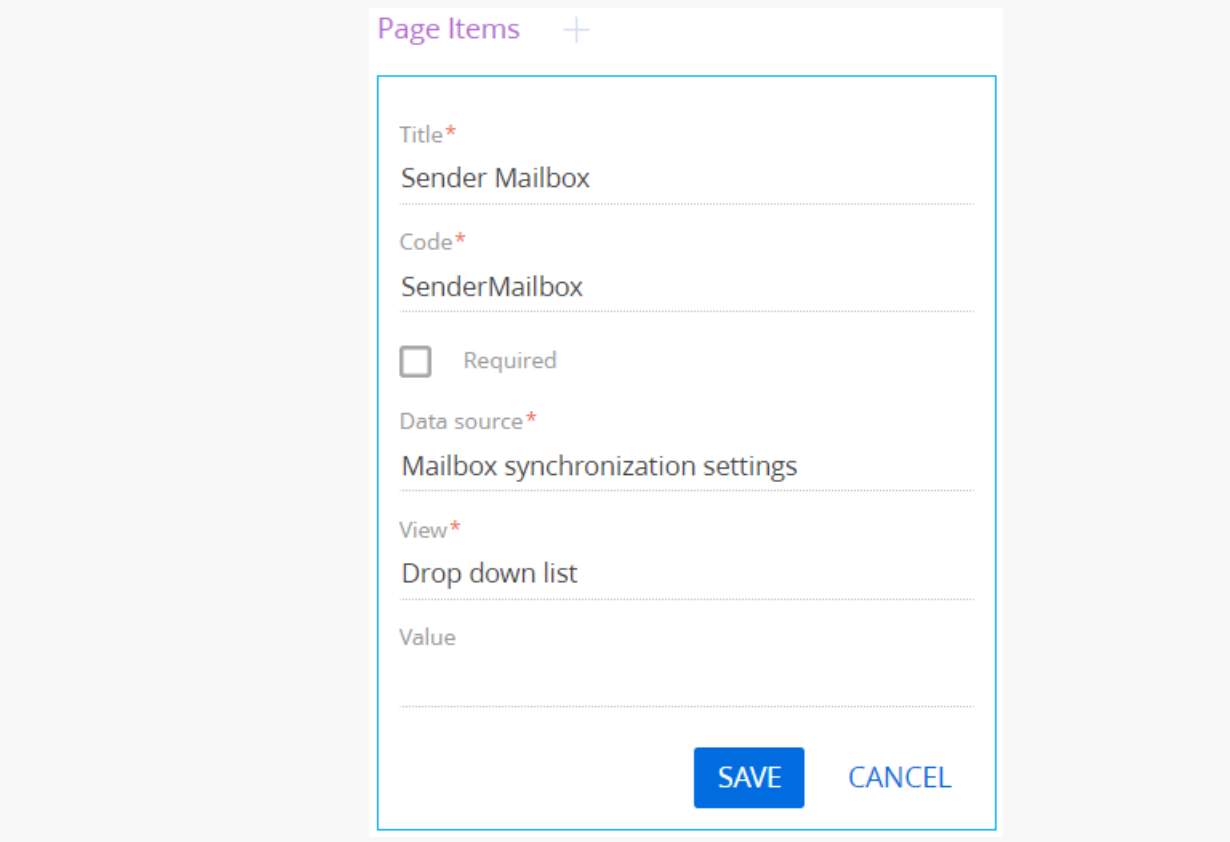

To add an element that will contain the email recipient's mailbox, click  $+$  in the [ Page Items ] block, select the [ Text field ] type and specify the following parameters:

- $\bullet$  [ Title ] "Recipient (many recipients separated by semicolon ";")".
- $\bullet$  [ Code ] "Recipient".
- Set the [ Required ] checkbox.

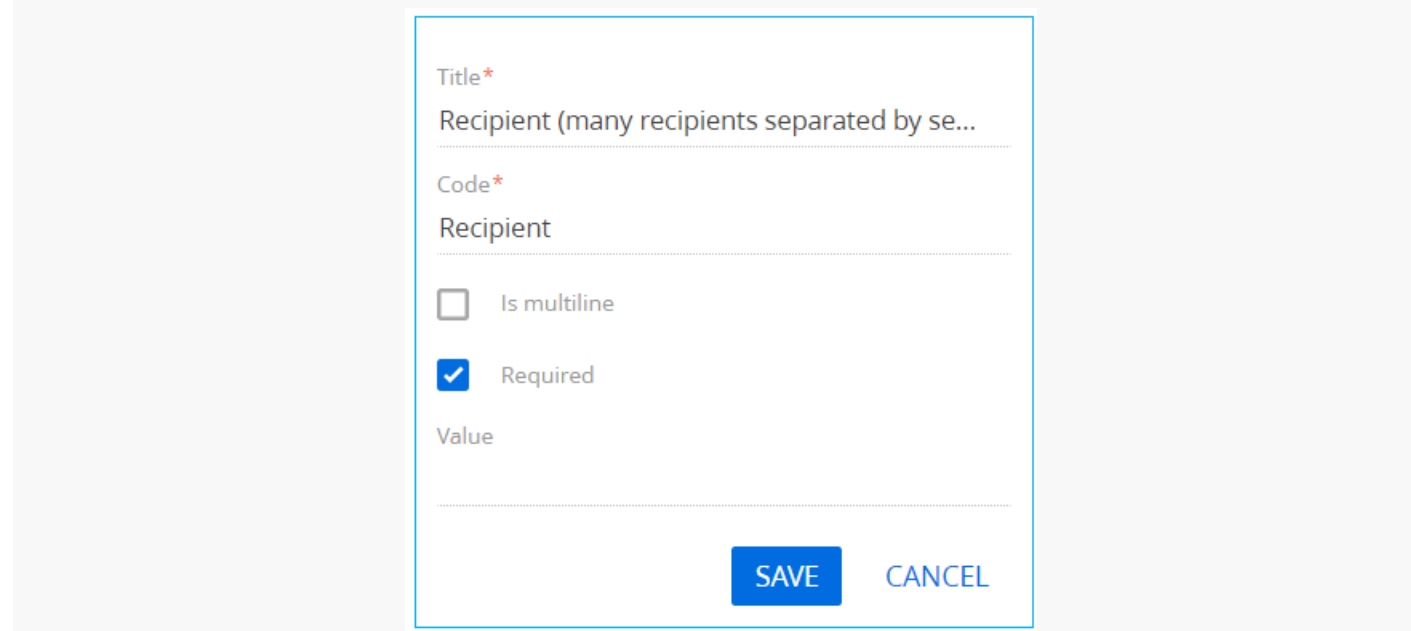

To add an element that will contain the subject of the email, click  $+$  in the [ Page Items ] block, select the [ Text field ] type and specify the following parameters:

- $\bullet$  [ Title ] "Subject".
- $\bullet$  [ Code ] "Subject".
- Set the [ Required ] checkbox.

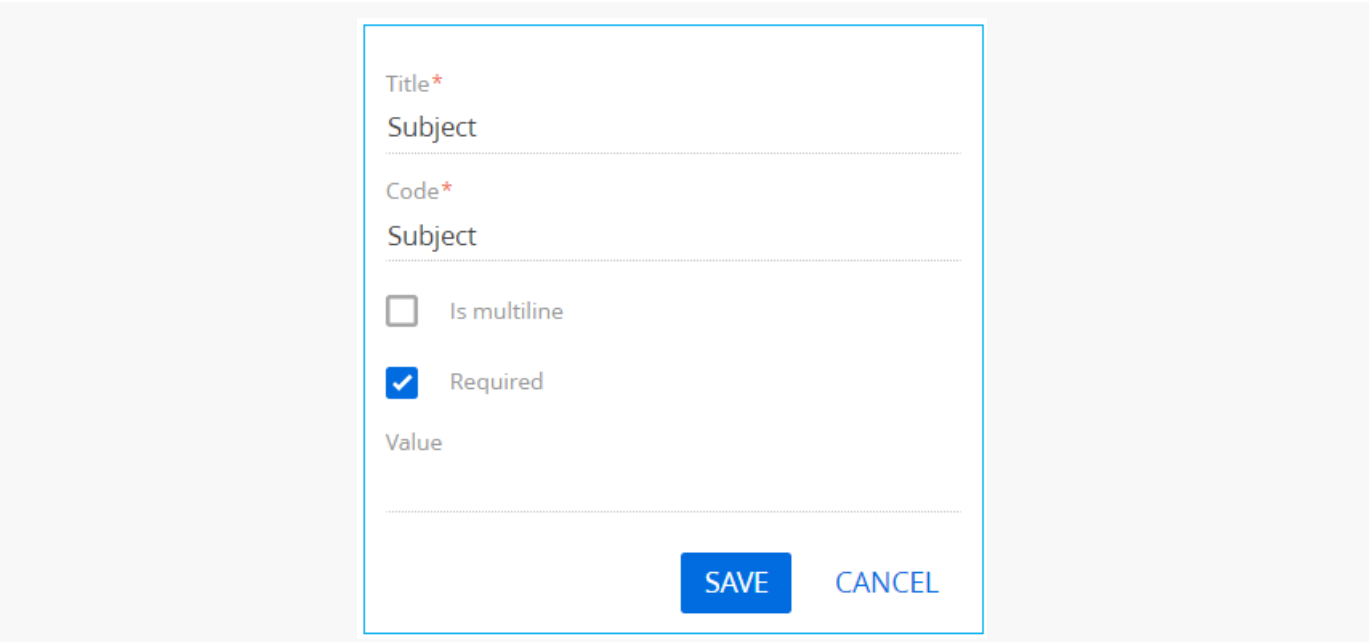

#### Click [ Save ].

To add an element that will contain the body of the email, click  $+$  in the [ Page Items ] block, select the [ Text field ] type and specify the following parameters:

- $\bullet$  [ Title ] "Body".
- $\bullet$  [ Code ] "Body".
- Set the [ Required ]) checkbox.

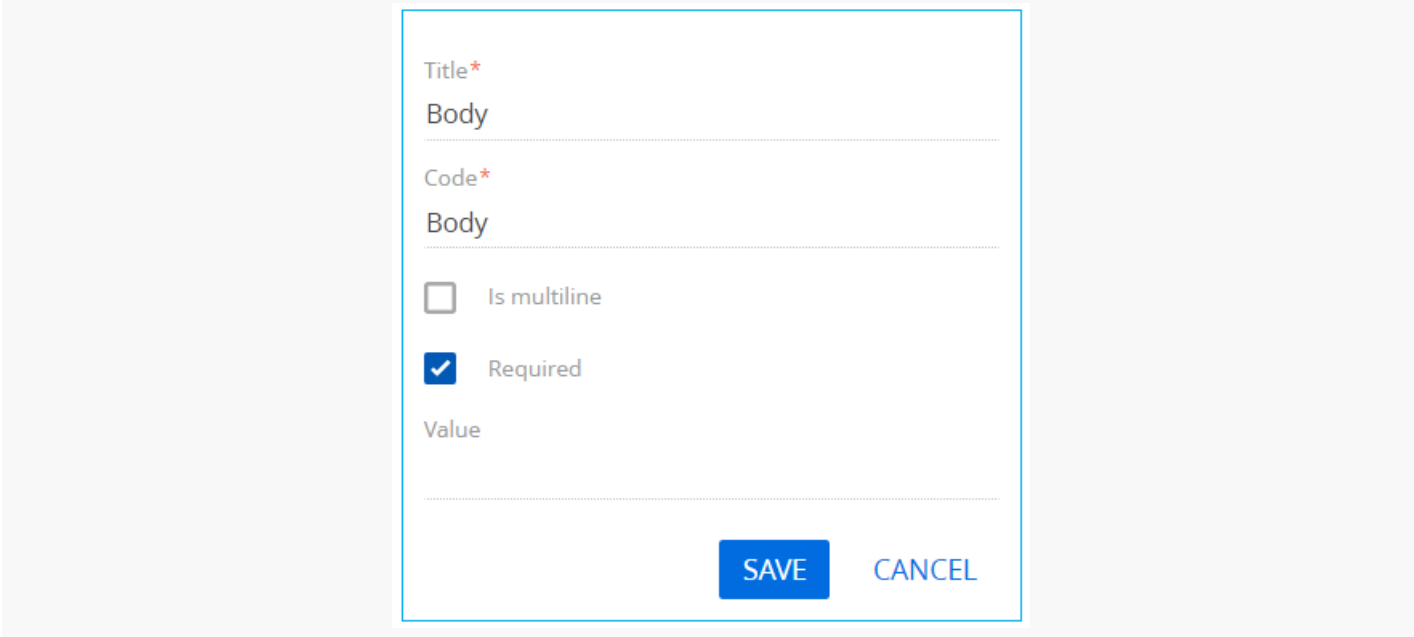

### 5. Add a [ Script task ] element

Set the value of the [ Title ] property of the [ Script task ] element to "Send Email" The element must execute the following program code:

```
Script Task code
var mailBoxSettingId = Get<Guid>("SenderMailbox");
var emailClientFactory = ClassFactory.Get<IEmailClientFactory>(
   new ConstructorArgument("userConnection", UserConnection));
var emailSender = ClassFactory.Get<IEmailSender>(
    new ConstructorArgument("emailClientFactory", emailClientFactory),
    new ConstructorArgument("userConnection", UserConnection));
var entity = UserConnection.EntitySchemaManager.GetInstanceByName("MailboxSyncSettings").CreateE
if (entity.FetchFromDB("Id", mailBoxSettingId, new List<string> { "SenderEmailAddress" })) {
   var senderEmailAddress = entity.GetTypedColumnValue<string>("SenderEmailAddress");
   var message = new Terrasoft.Mail.Sender.EmailMessage {
        From = senderEmailAddress,
        To = Get<string>("Recipient").Split(';').ToList<string>(),
        // Cc = List<string>{ "first@recepient.co", "second@recepient.co"},
        // Bcc = List<string>{ "first@recepient.co", "second@recepient.co"},
        Subject = Get<string>("Subject"),
```

```
Body = Get<string>("Body"),
        Priority = Terrasoft.Mail.Sender.EmailPriority.Normal
   };
    var attachment = new Terrasoft.Mail.Sender.EmailAttachment {
        Id = Guid.NewGuid(),
        Name = "test.txt",
        Data = Encoding.ASCII.GetBytes("some test text")
   };
   message.Attachments.Add(attachment);
   emailSender.Send(message);
}
return true;
```
### 6 Add parameters

To add a business process parameter that will contain the email recipient's mailbox, execute the [Add parameters ]  $\rightarrow$  [ Text ] action in the [ Parameters ] tab of the setup area and specify the following parameter properties:

- $\bullet$  [ Title ] "Recipient".
- $\bullet$  [ Code ] "Recipient".
- $\bullet$  [ Value ] click  $\blacktriangleright$  -> [ Process parameter ] and select the "Recipient (many recipients separated by semicolon ";")" process element.

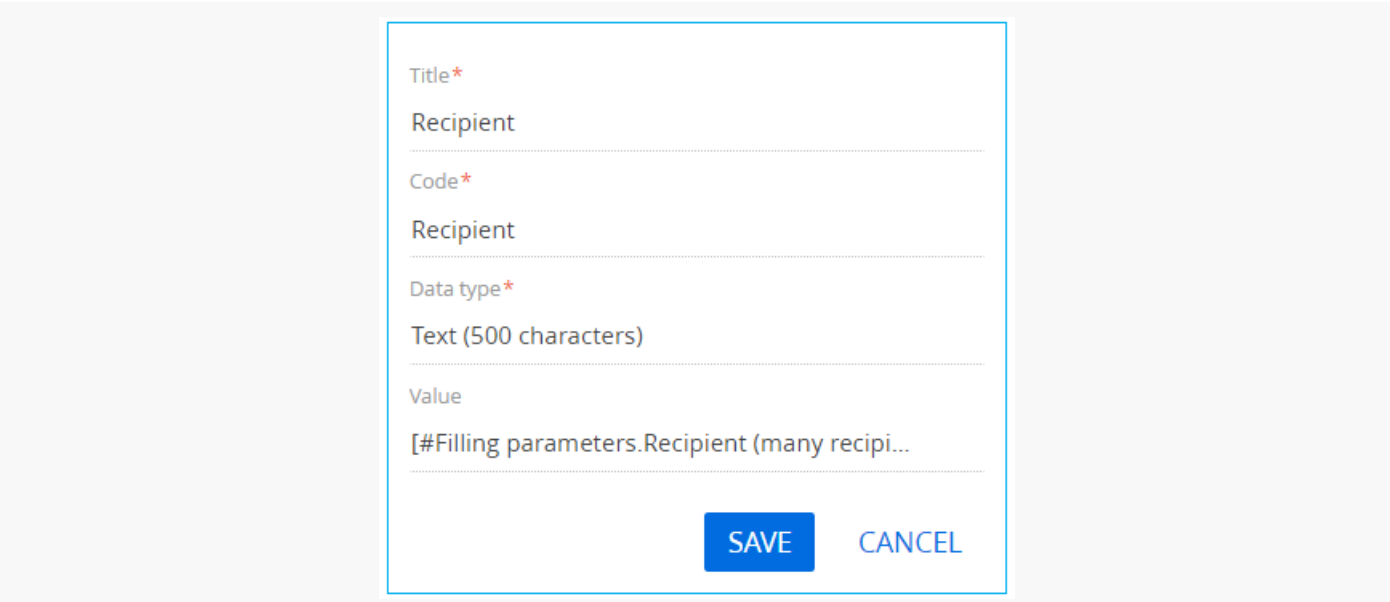

#### Click [ Save ].

To add a business process parameter that will contain the subject of the email, execute the [Add parameters ]  $-$ > [ Text ] action in the [ Parameters ] tab of the setup area and specify the following parameter properties:

• [ Title ] - "Subject".

- [ Code ] "Subject".
- [ Value ] click  $\neq -$  = [ Process parameter ] and select the "Subject" process element.

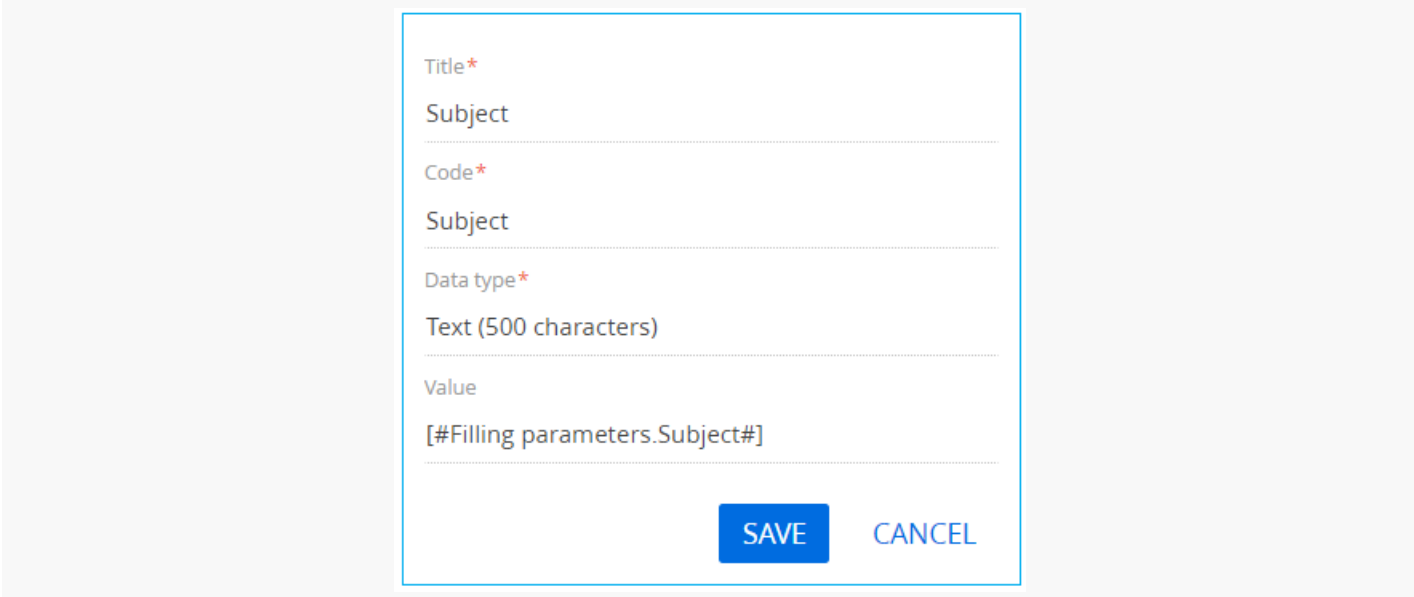

To add a business process parameter that will contain the body of the email, execute the [Add parameters ]  $\rightarrow$ [ Text ] action in the [ Parameters ] tab of the setup area and specify the following parameter properties:

- $\bullet$  [ Title ] "Body".
- $\bullet$  [ Code ] "Body".
- $[$  Value ] click  $\neq$  -> [ Process parameter ] and select the "Body" process element.

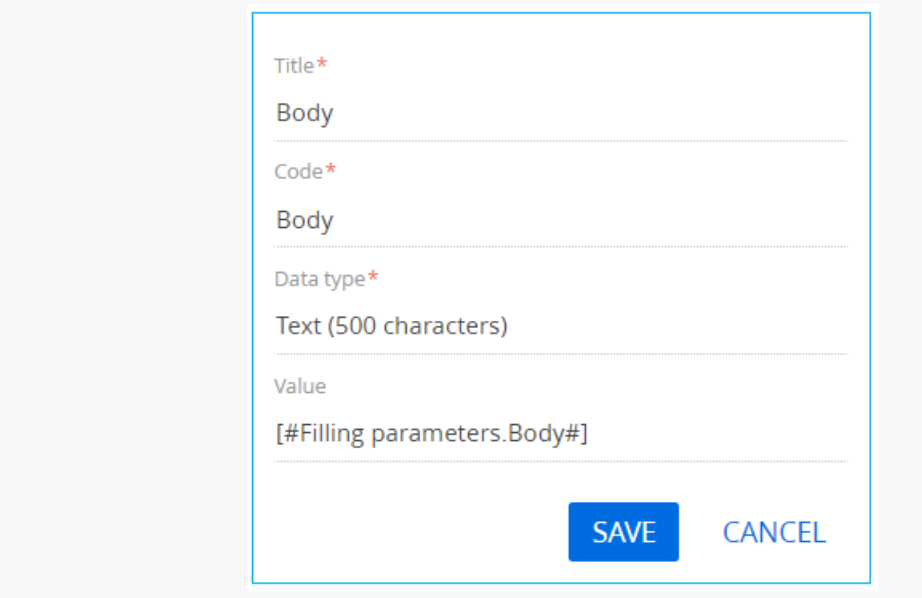

#### Click [ Save ].

To add a business process parameter that will contain the email sender's mailbox, execute the [Add parameters ]  $\rightarrow$  [ Other ]  $\rightarrow$  [ Unique identifier ] action in the [ Parameters ] tab of the setup area and specify the following parameter properties:

- $\bullet$  [ Title ] "Sender Mailbox".
- [ Code ] "SenderMailbox".
- [ Value ] click  $\blacktriangleright$  -> [ Process parameter ] and select the "Sender Mailbox" process element.

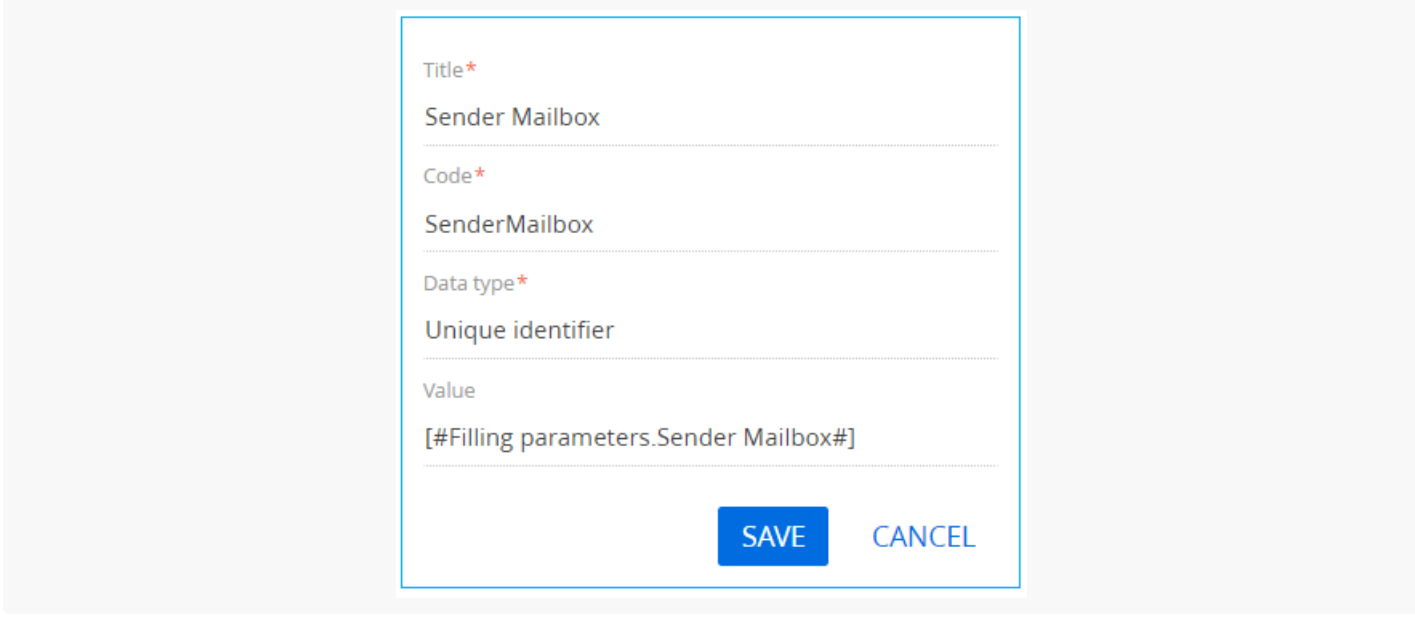

Click [ Save ].

### 7. Add methods

To add business process methods, click  $+$  in the [ Usings ] block in the [ Methods ] tab of the process designer setup area, and specify Terrasoft.Configuration value in the [ Name Space ] field. Click [ Save ].

Using the same method, add the following namespaces:

- Terrasoft.Mail.Sender
- Terrasoft.Core.Factories
- Terrasoft.Core
- Terrasoft.Mail
- IntegrationApi
- $\bullet$ System.Linq

Save all changes in the Process Designer.

### 8. Run the business process

Attention. To run the business process successfully, make sure that a user account for the email sender is available in the Creatio application. Learn more about adding a user account in the ["Integration](https://academy.creatio.com/documents?product=administration&ver=7&id=1254) with the MS Exchange service" block of articles.

After the business process is run using the [ Run ] button, a page containing fields for specifying email parameters will open.

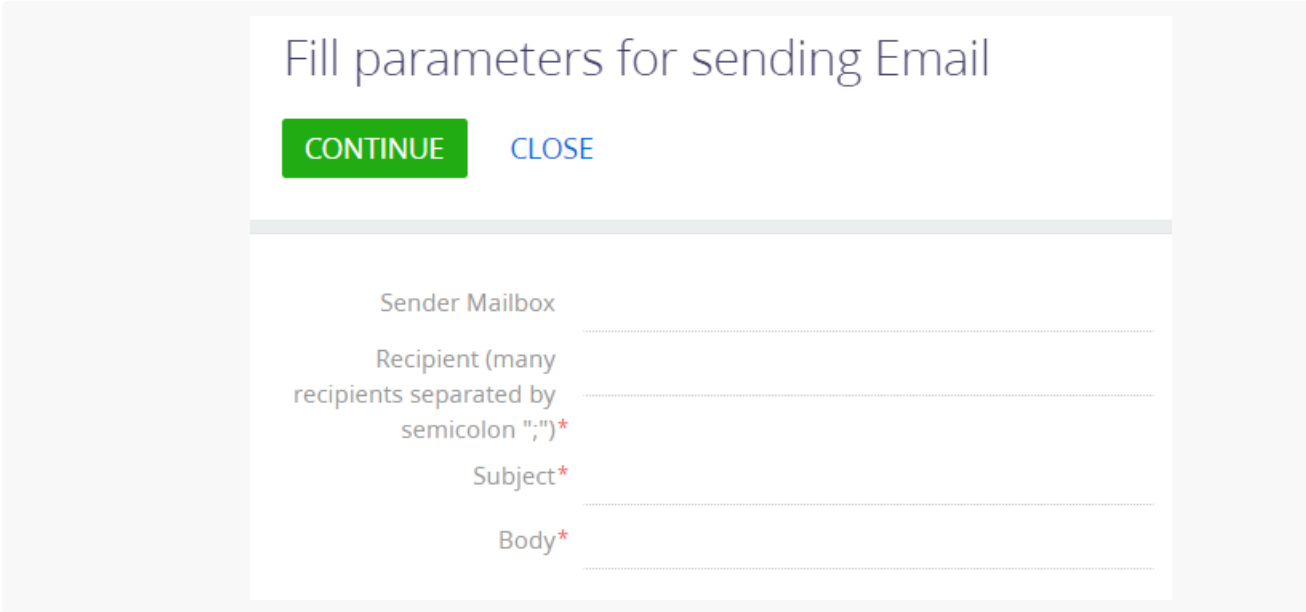

To send an email from the corresponding email account, click [ Continue ].

# <span id="page-17-0"></span>Send email using the explicit account [credentials](#page-2-6)

**Advanced** 

**Example.** Create a business process that will open a page containing fields mapped to the email parameters to send an email using the explicit account credentials.

## <span id="page-17-1"></span>Example [implementation](#page-2-7) algorithm

### 1. Create a business process

In the [ Configuration ] section execute the [  $Add$  ]  $\rightarrow$  [ Business process ] action.

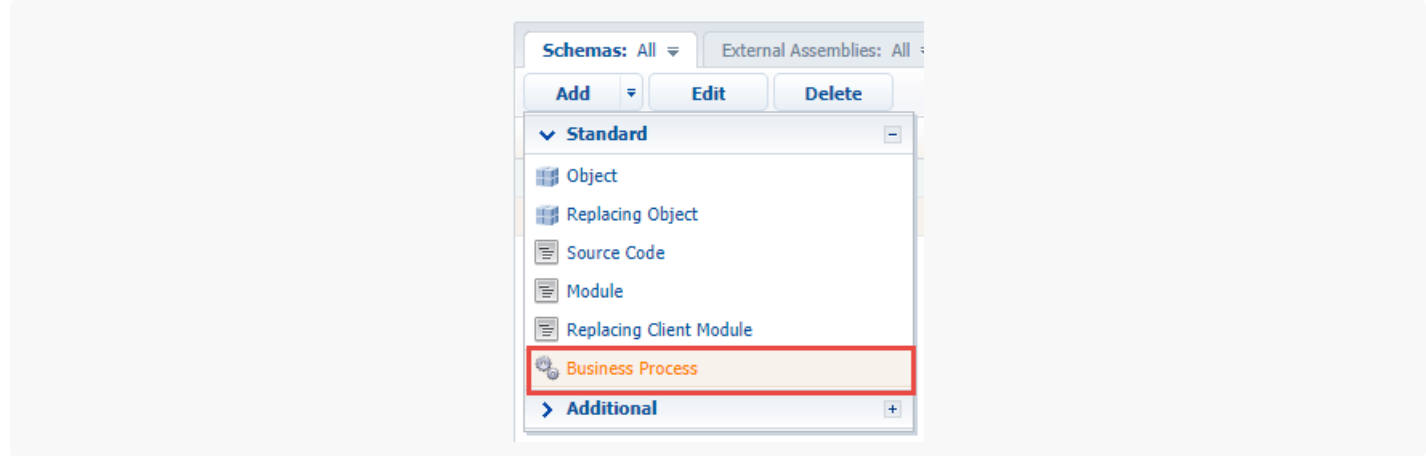

In the opened process designer set the following values for the properties in the setup area:

- $\bullet$  [ Title ]  $-$  "Sending emails using the explicit account credential".
- [ Code ] "UsrSendEmailWithCredentialsProcess".

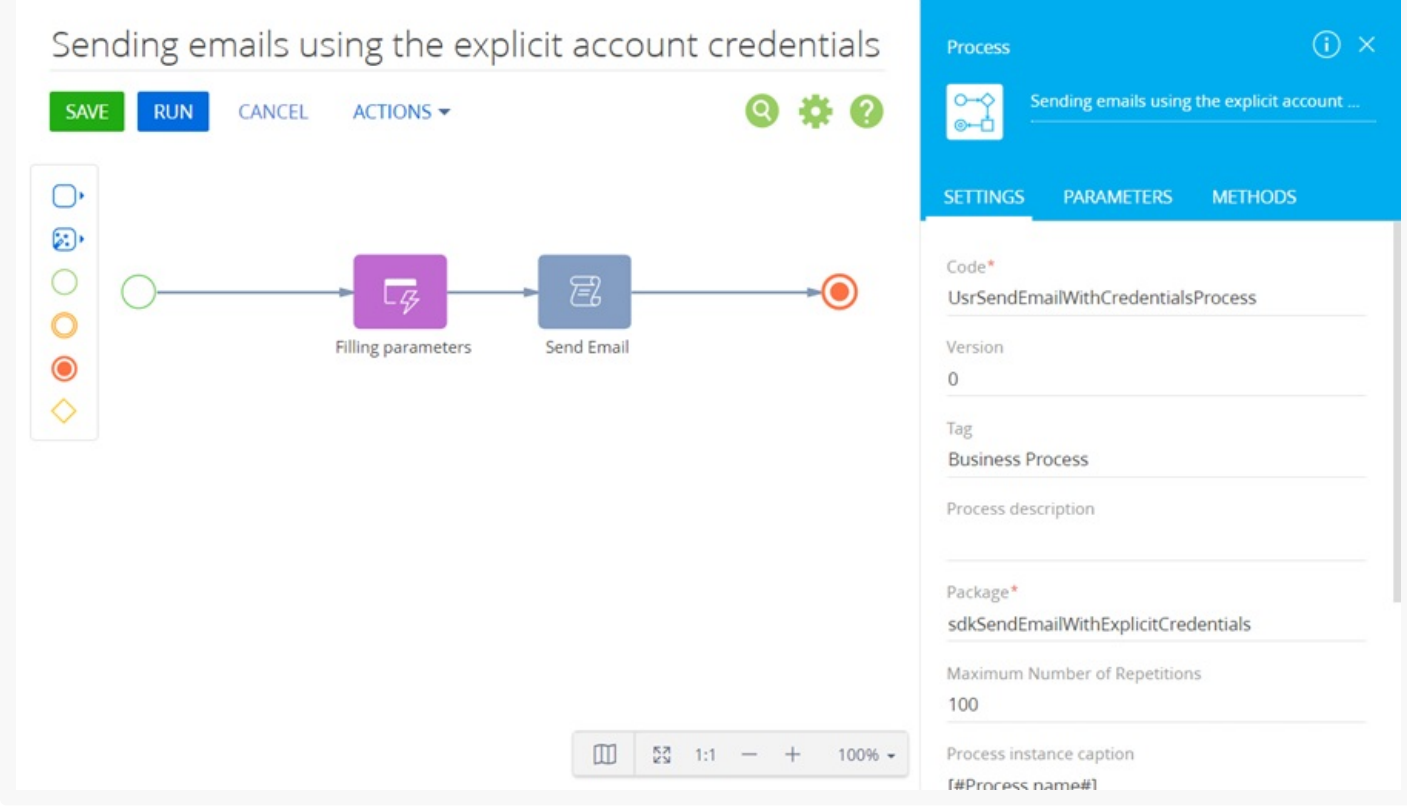

### 2. Add the [ Auto-generated page ] element

The [ Auto-generated page ] element enables the process to open an arbitrary page created by the user. For this element, add [ Filling parameters ] as a caption and set the following properties:

- $\bullet$  [ Page title ]  $-$  "Fill parameters for sending Email".
- [ To whom should the page be shown? ] select "Formula" and specify [ #System variable.Current user contact# ].

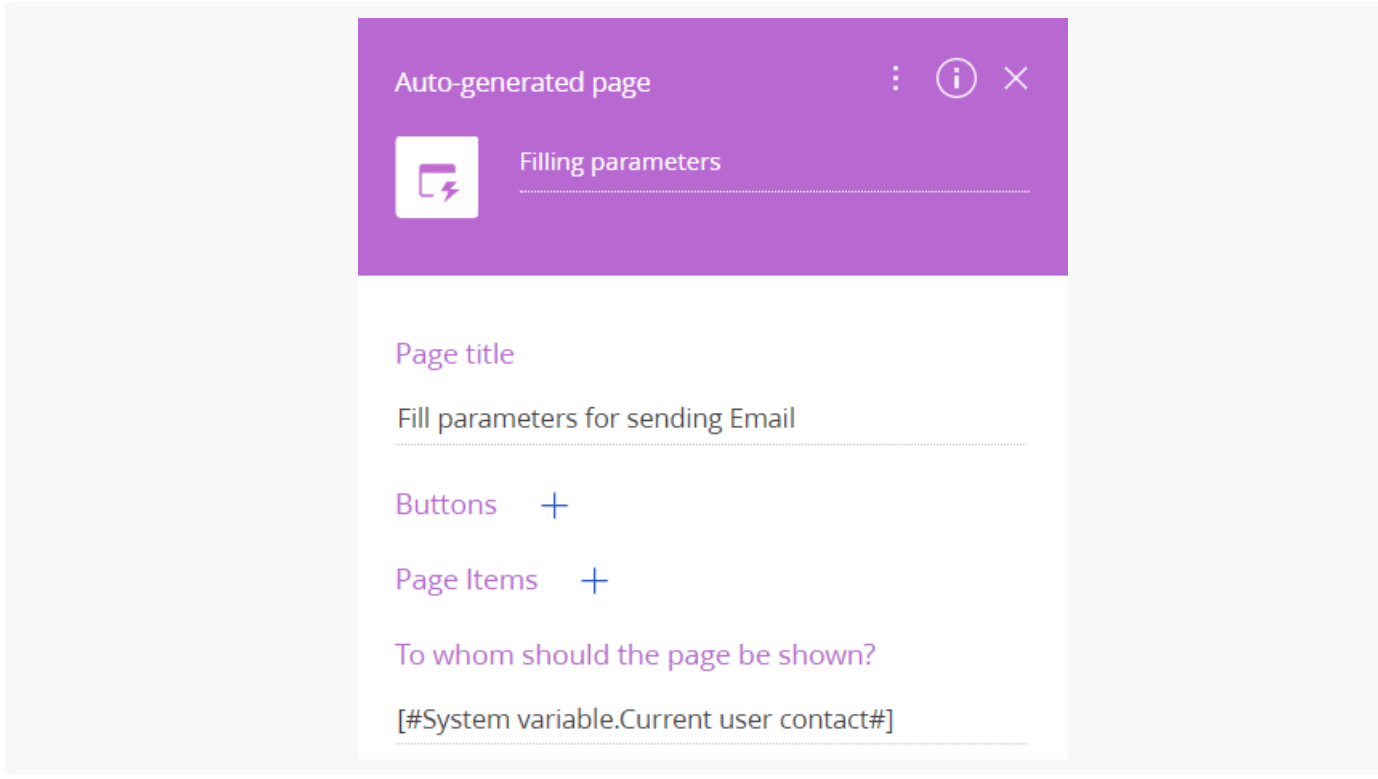

### 3. Add a button to the page

To add a [ Continue ] button, click  $+$  in the [ Buttons ] block and specify the following parameters:

- $\bullet$  [ Caption ] "Continue".
- [ Code ] "ContinueButton".
- $\bullet$  [ Style ]  $-$  select "Green".
- Set the [ Active ] checkbox.
- Set the [ Performs value validation ] checkbox.

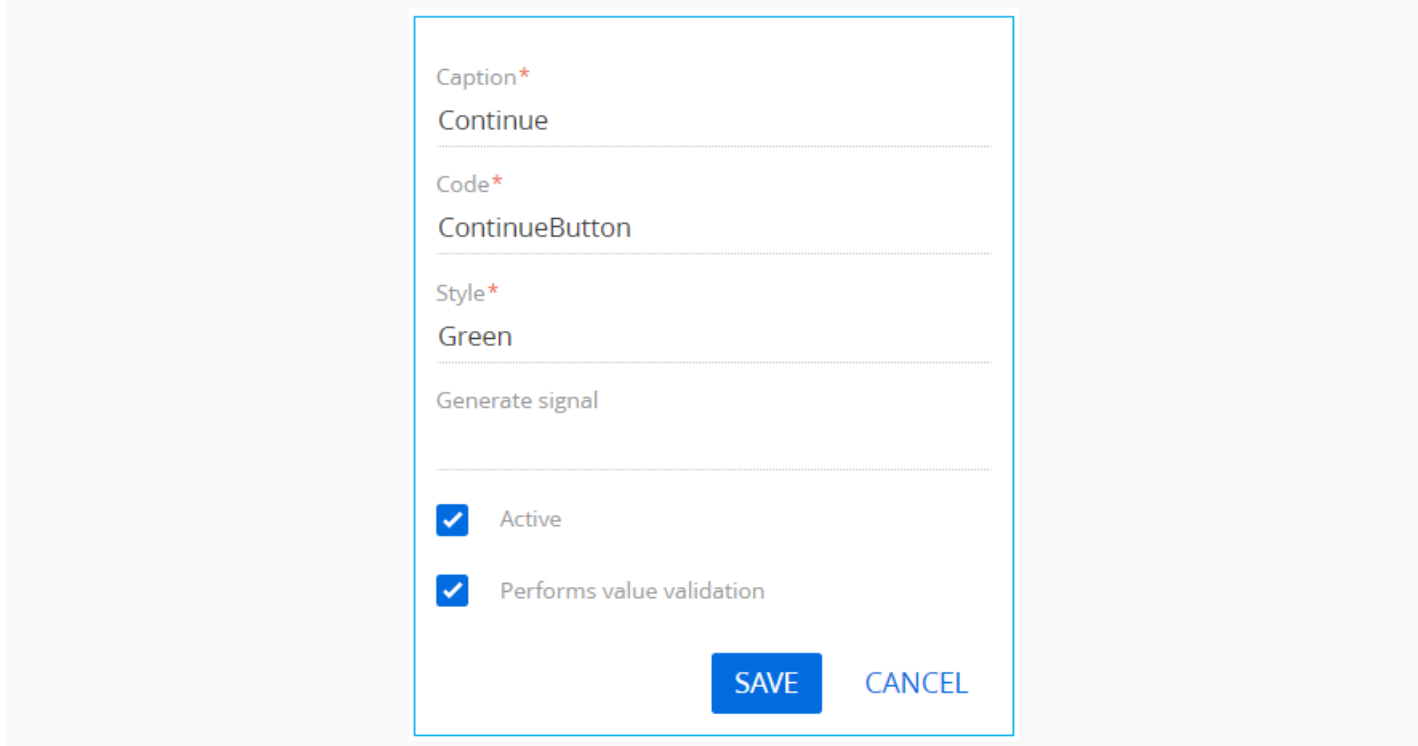

### 4. Add elements to the page.

To add an element that will contain the email sender's mailbox, click  $+$  in the [ Page Items ] block, select the [ Text field ] type and specify the following parameters:

- $\bullet$  [ Title ] "Sender Mailbox".
- $\bullet$  [ Code ] "SenderMailbox".
- Set the [ Required ] checkbox.

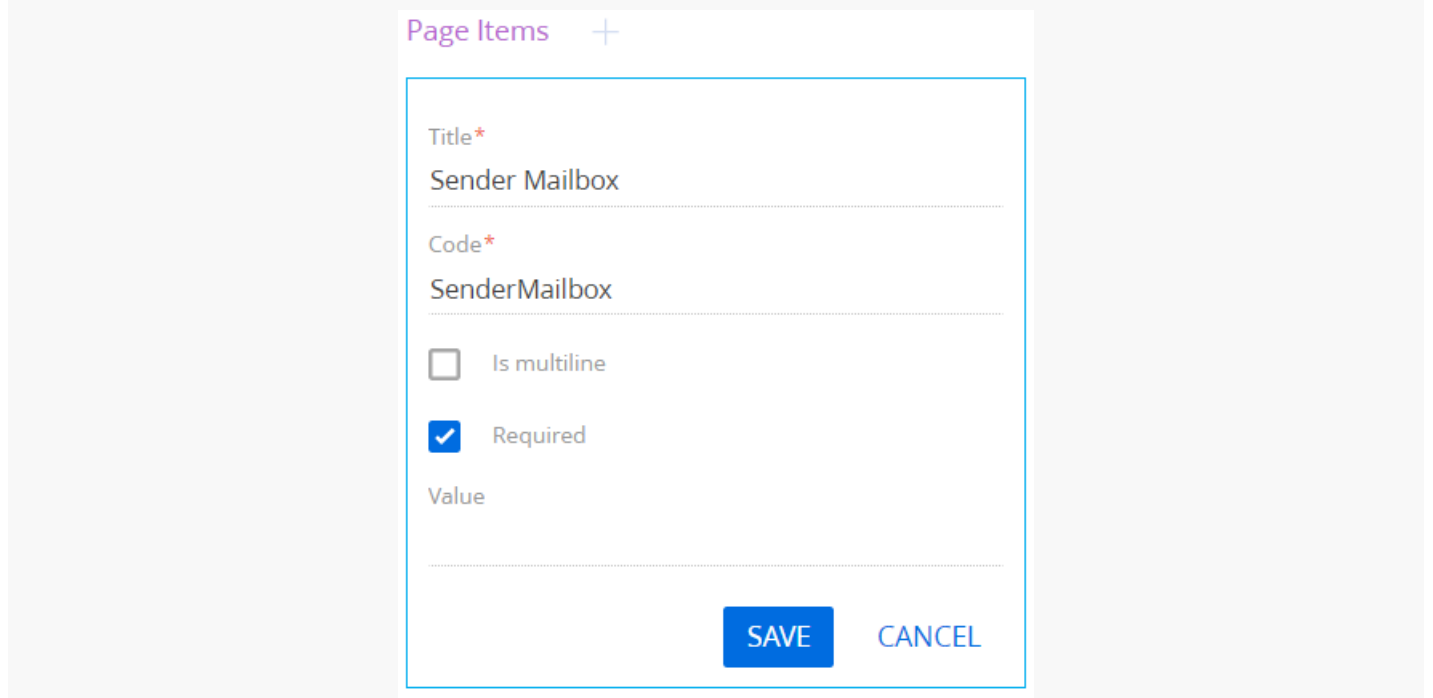

To add an element that will contain the name of the email sender, click  $+$  in the [ Page Items ] block, select the [ Text field ] type and specify the following parameters:

- $\bullet$  [ Title ] "User Name".
- [ Code ] "UserName".  $\bullet$
- Set the [ Required ] checkbox.  $\bullet$

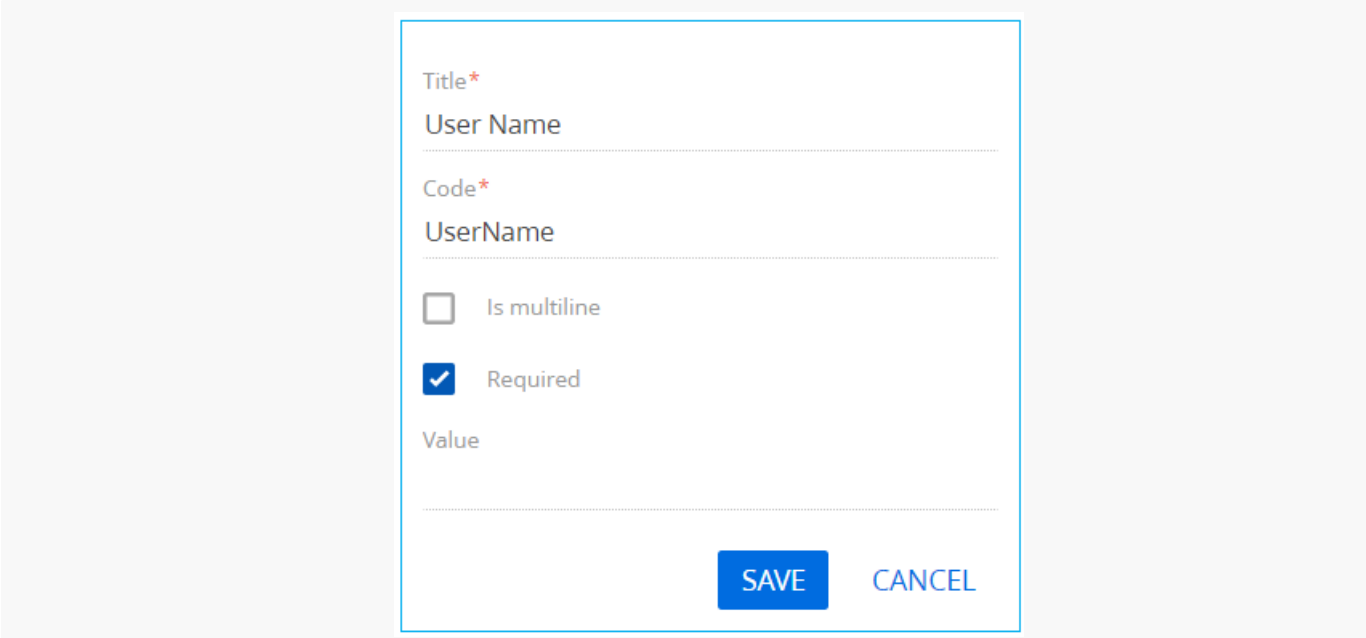

#### Click [ Save ].

To add an element that will contain the password for email sender's mailbox, click  $+$  in the [ Page Items ] block, select the [ Text field ] type and specify the following parameters:

- $\bullet$  [ Title ] "Password".
- $\bullet$  [ Code ] "Password".
- Set the [ Required ] checkbox.

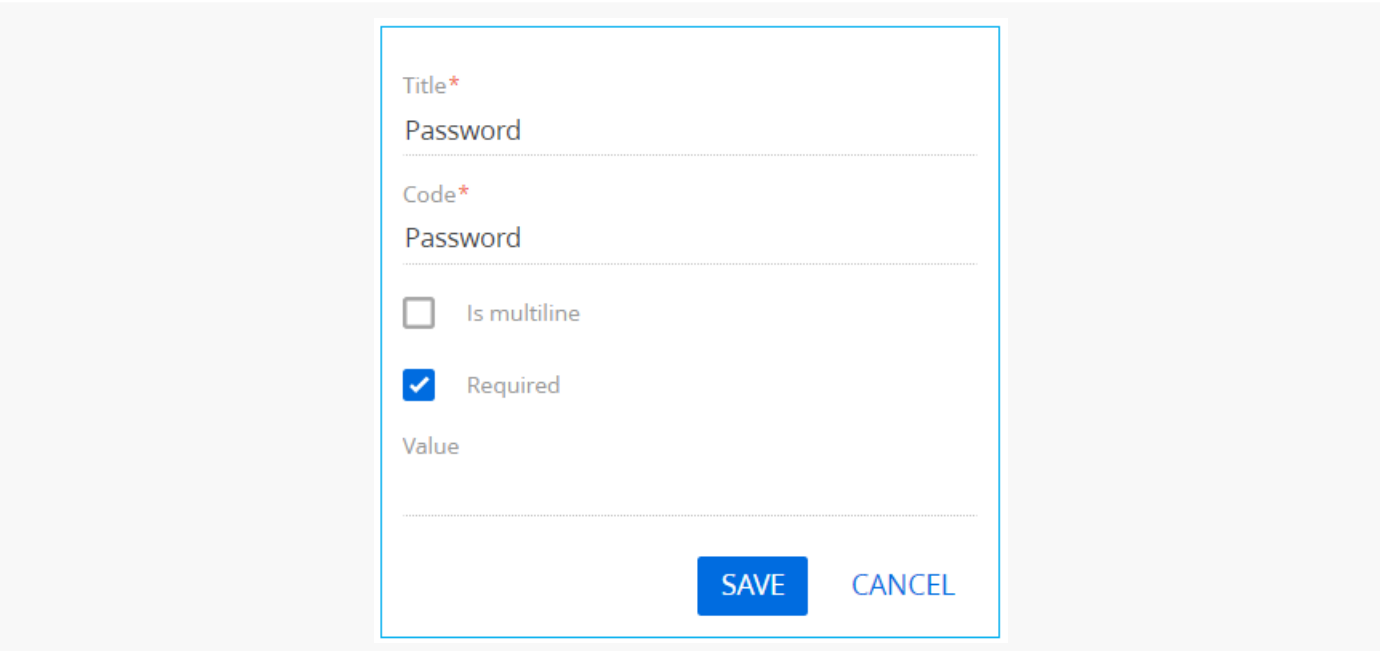

Click [ Save ].

To add an element that will contain the mail server address of the email sender, click  $+$  in the [ Page Items ] block, select the [ Text field ] type and specify the following parameters:

- [ Title ] "Service Url".
- [ Code ] "ServiceUrl".
- Set the [ Required ] checkbox.

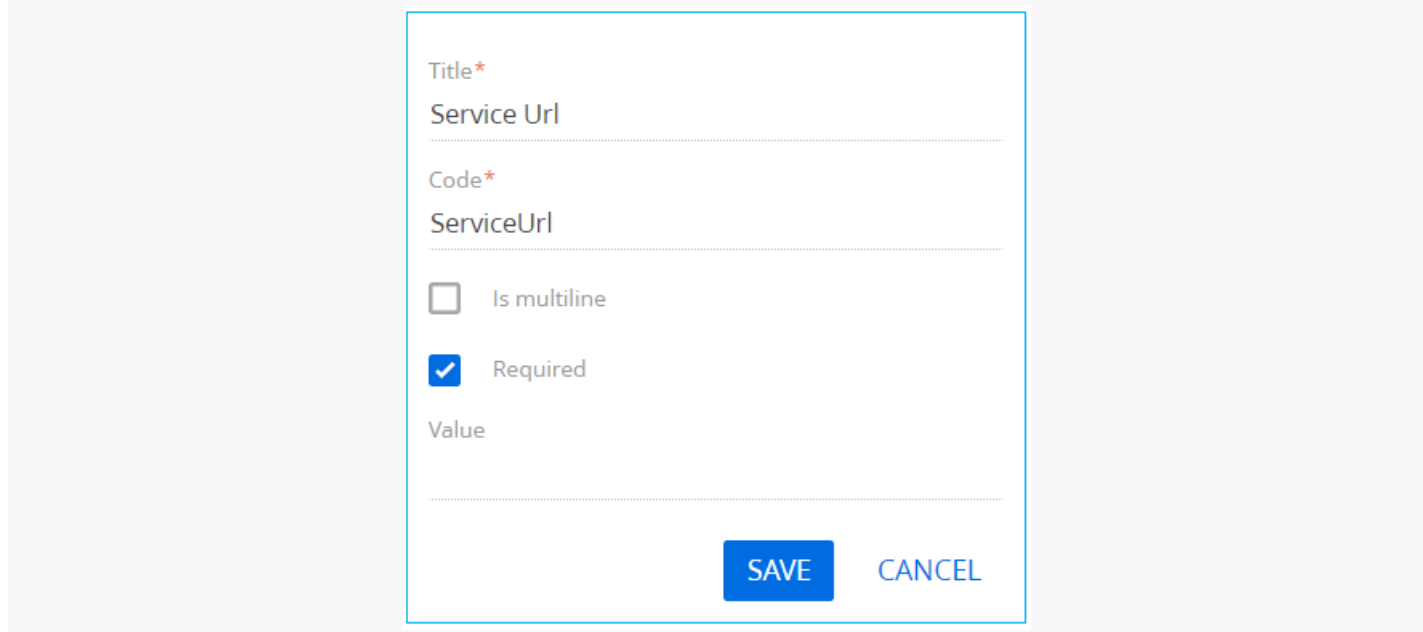

To add an element that will contain the port number of the email sender's mail provider, click  $+$  in the [ Page Items ] block, select the [ Integer ] type and specify the following parameters:

- $\bullet$  [ Title ] "Port".
- $\bullet$  [ Code ] "Port".

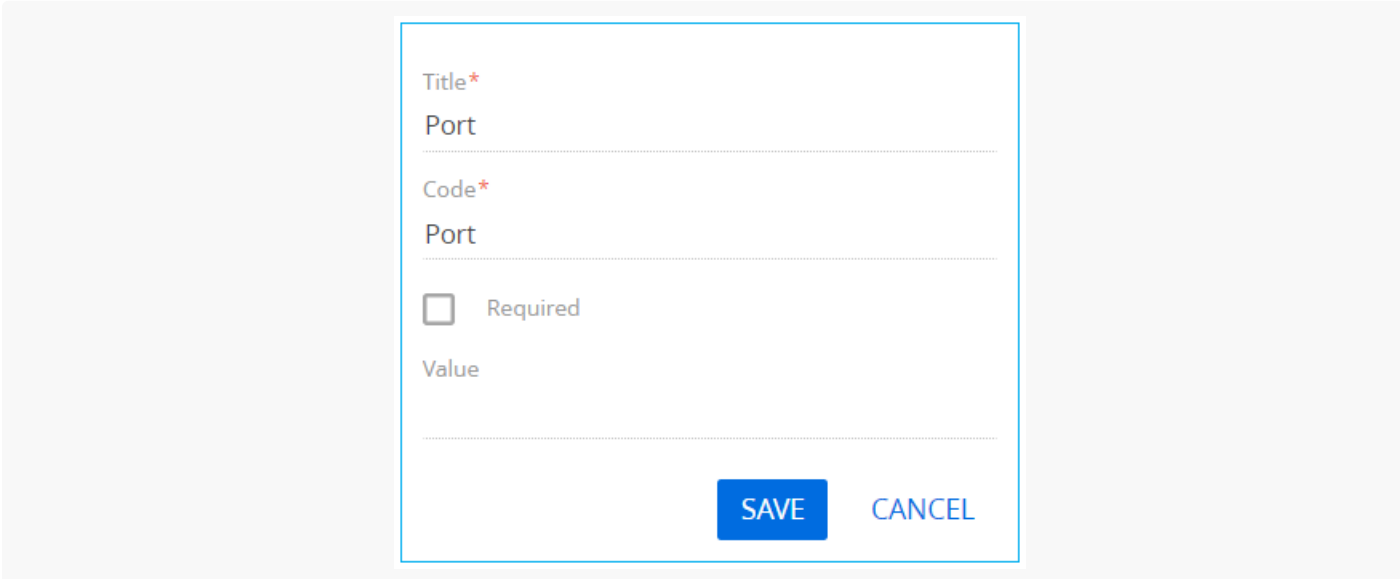

Click [ Save ].

To add an element that will contain the cryptographic protocol to ensure a secure connection, click  $+$  in the [ Page Items ] block, select the [ Boolean ] type and specify the following parameters:

- $\bullet$  [ Title ] " Use Ssl".
- $\bullet$  [ Code ] "UseSsl".

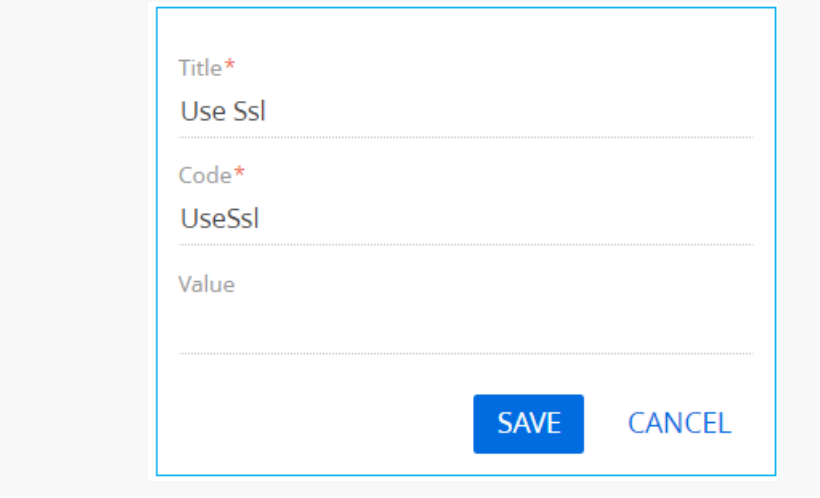

To add an element that will contain the email recipient's mailbox, click  $+$  in the [ Page Items ] block, select the [ Text field ] type and specify the following parameters:

- $[$  Title  $]$  "Recipient (many recipients separated by semicolon ";")".
- [ Code ] "Recipient".  $\bullet$
- Set the [ Required ] checkbox.  $\bullet$

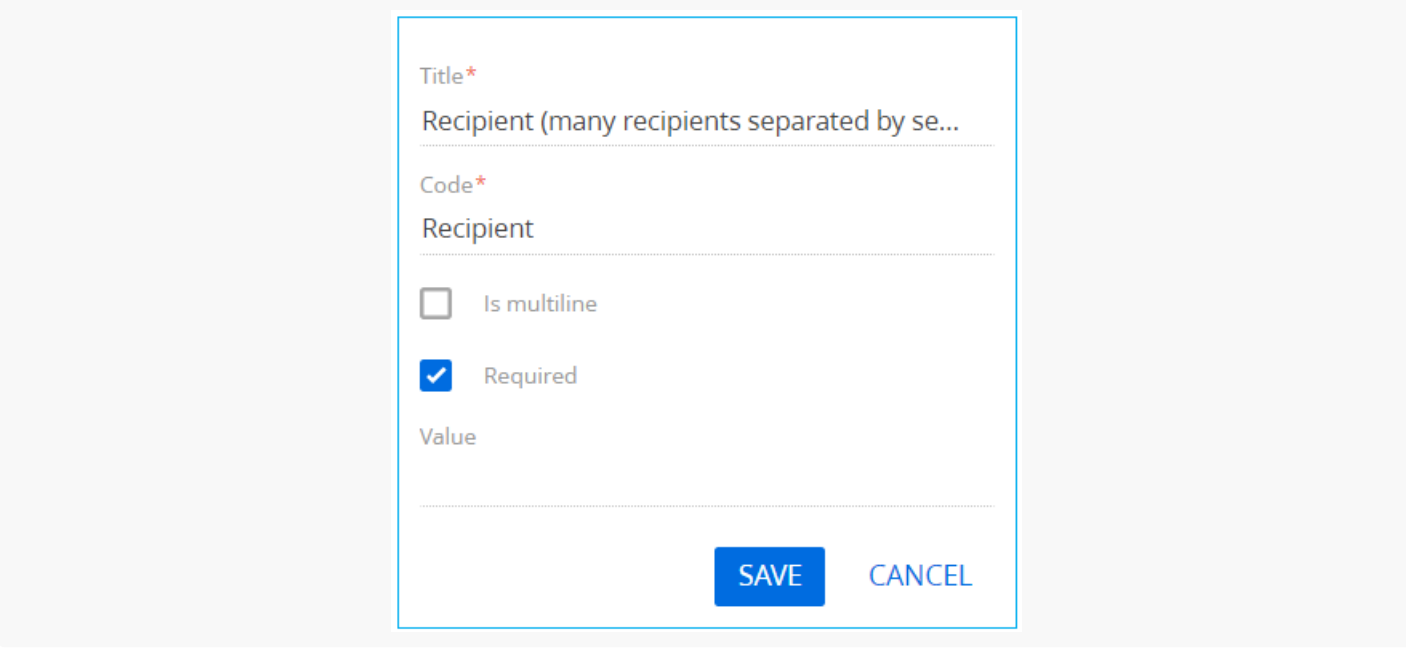

#### Click [ Save ].

To add an element that will contain the subject of the email, click  $+$  in the [ Page Items ] block, select the [ Text field ] type and specify the following parameters:

- $\bullet$  [ Title ] "Subject".
- $\bullet$  [ Code ] "Subject".

• Set the [ Required ] checkbox.

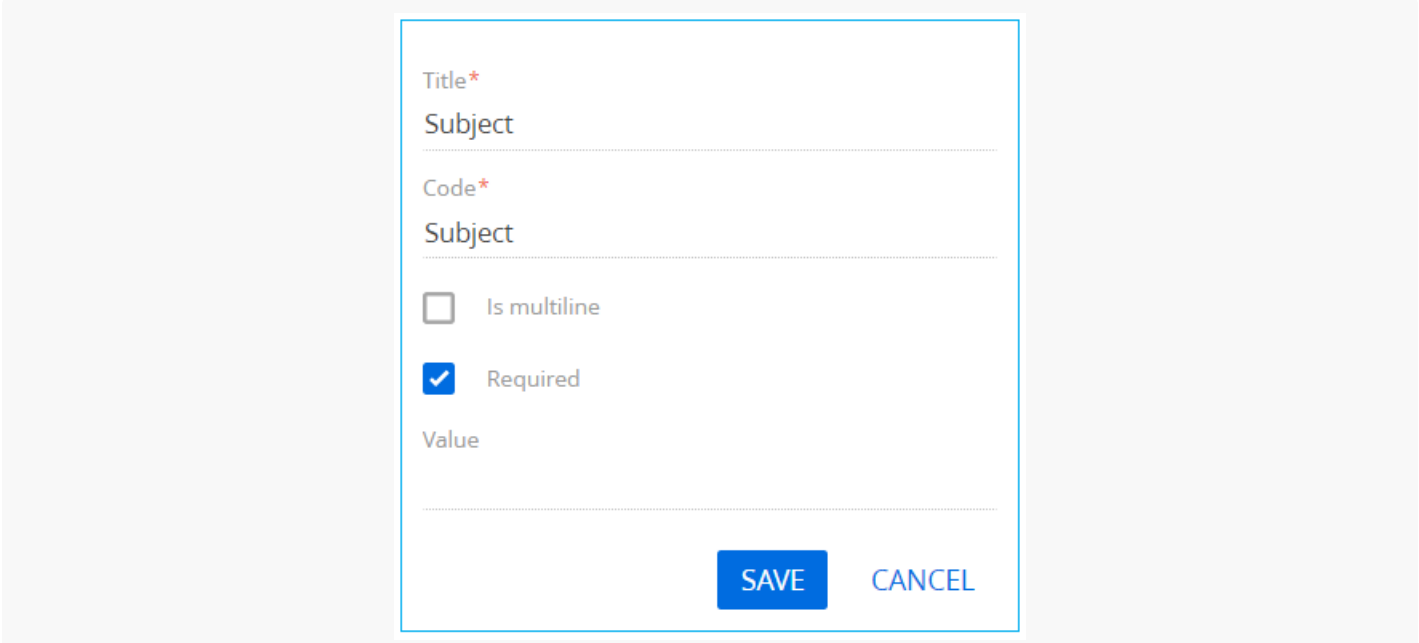

#### Click [ Save ].

To add an element that will contain the body of the email, click  $+$  in the [ Page Items ] block, select the [ Text field ] type and specify the following parameters:

- $\bullet$  [ Title ] "Body".
- $\bullet$  [ Code ] "Body".
- Set the [ Required ] checkbox.

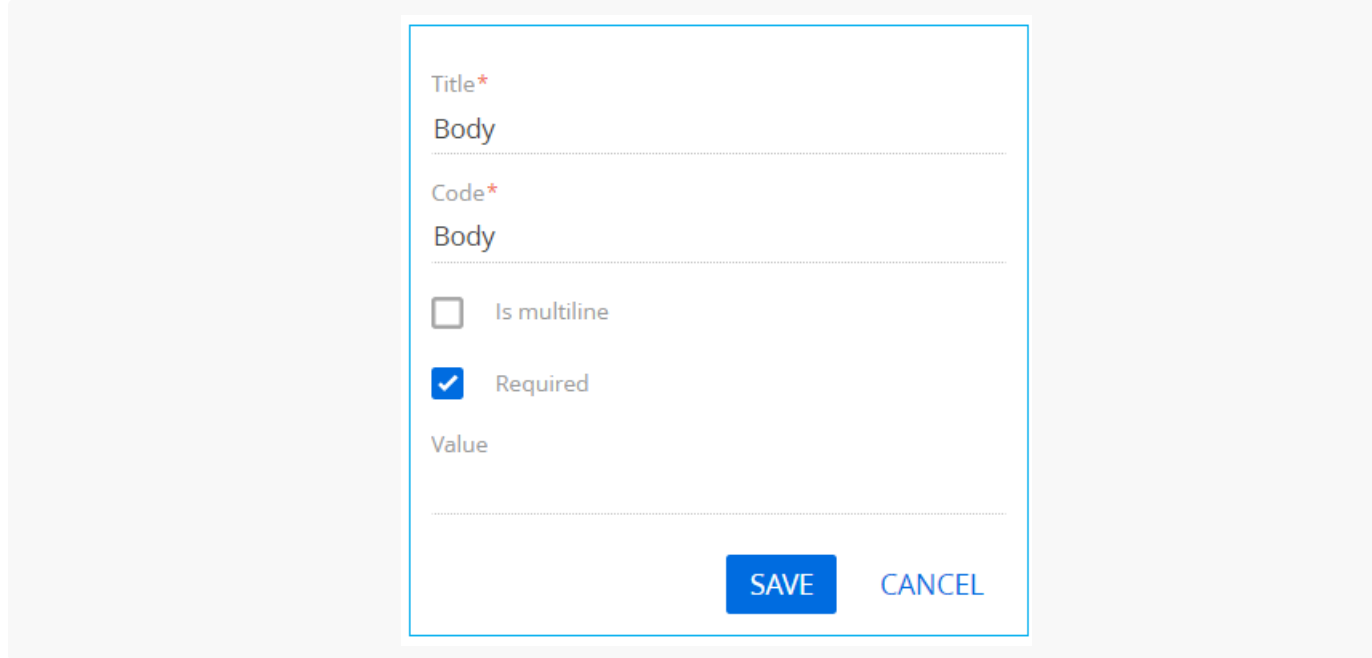

#### Click [ Save ].

To add an element that will contain the type of the email sender's provider, click  $\perp$  in the [ Page Items ] block, select the [ Selection field ] type and specify the following parameters:

- $\bullet$  [ Title ]  $-$  "Type of mail server".
- [ Code ] "ServerTypeId".
- Set the [ Required ] checkbox.
- $\bullet$  [ Data source ]  $-$  select "Mail service provider type".
- $\bullet$  [ View ]  $-$  select "Drop down list".

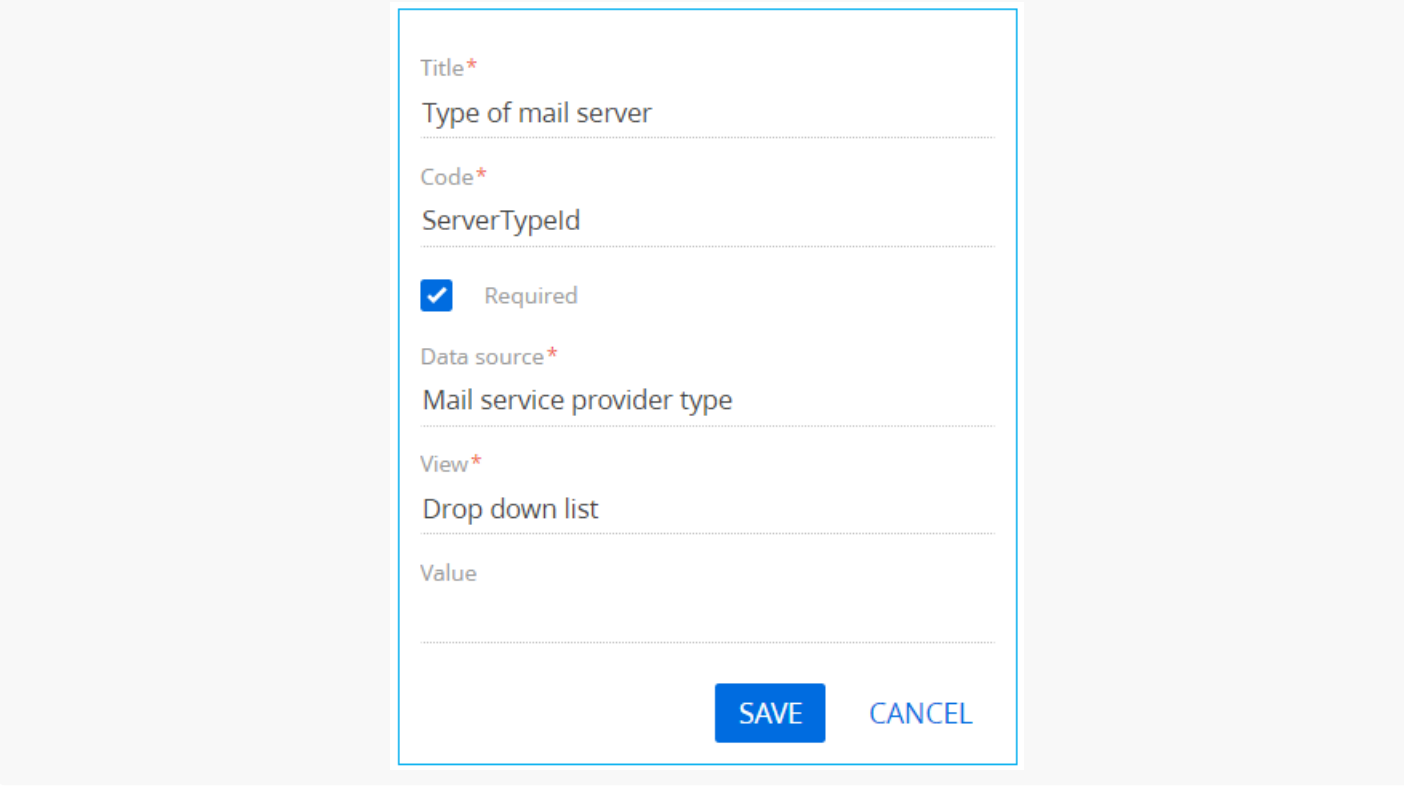

Click [ Save ].

### 5. Add a [ ScriptTask ] element

Set the value of the [ Title ] property of the [ Script task ] element to "Send Email". The element must execute the following program code:

```
Script Task code
var emailClientFactory = ClassFactory.Get<EmailClientFactory>(new ConstructorArgument("userConne
var credentialConfig = new EmailContract.DTO.Credentials {
   ServiceUrl = Get<string>("ServiceUrl"),
   Port = Get<int>("Port"),
   UseSsl = Get<br/>bool>("UseSsl"),
   UserName = Get<string>("UserName"),
   Password = Get<string>("Password"),
```

```
ServerTypeId = Get<Guid>("ServerTypeId"),
    SenderEmailAddress = Get<string>("SenderMailbox")
};
var emailSender = ClassFactory.Get<IEmailSender>(new ConstructorArgument("emailClientFactory", \epsilonnew ConstructorArgument("userConnection", UserConnection));
var message = new EmailContract.DTO.Email {
    Sender = credentialConfig.SenderEmailAddress,
    Recepients = Get<string>("Recipient").Split(';').ToList<string>(),
    Subject = Get<string>("Subject"),
    Body = Get<string>("Body"),
    Importance = EmailContract.EmailImportance.Normal,
    IsHtmlBody = true,
    // CopyRecepients = new List<string> { "user@mail.service" },
    // BlindCopyRecepients = new List<string> { "user@mail.service" }
};
var attachment = new EmailContract.DTO.Attachment {
    Id = Guid.NewGuid().ToString(),
    Name = "test.txt",
};
byte[] data = Encoding.ASCII.GetBytes("some test text");
attachment.SetData(data);
message.Attachments.Add(attachment);
emailSender.Send(message, credentialConfig);
return true;
```
### 6 Add parameters

To add a business process parameter that will contain the address of the sender's mail server, execute the [Add parameters  $]->[$  Text  $]$  action in the [ Parameters ] tab of the setup area and specify the following parameter properties:

- $\bullet$  [ Title ] "Service Url".
- [ Code ] "ServiceUrl".
- $\bullet$  [ Value ] click  $\blacktriangleright$  -> [ Process parameter ] and select the "Service Url" process element.

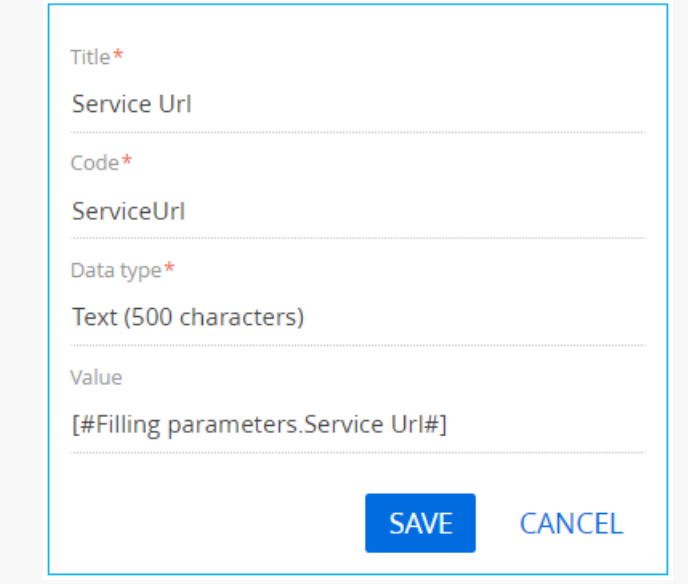

To add a business process parameter that will contain the port number of the sender's email provider, execute the [Add parameters ]  $\rightarrow$  [ Integer ] action in the [ Parameters ] tab of the setup area and specify the following parameter properties:

- $\bullet$  [ Title ] "Port".
- $\bullet$  [ Code ] "Port".
- [ Value ] click  $\blacktriangleright$  -> [ Process parameter ] and select the "Port" process element.

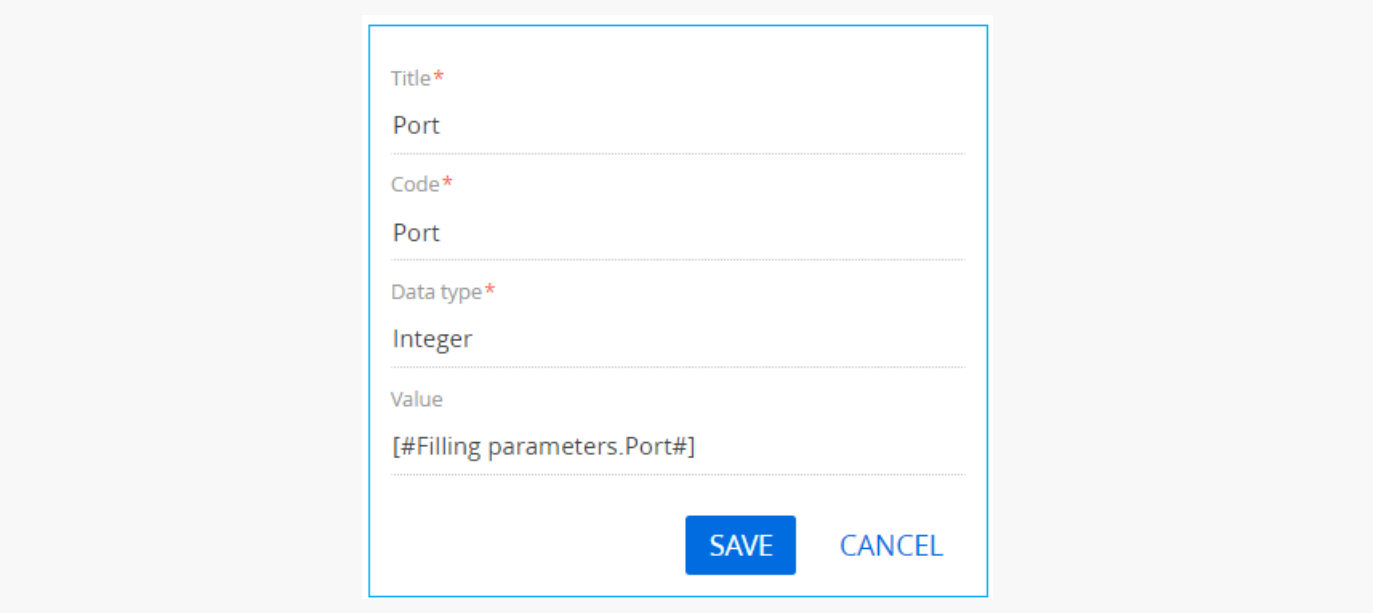

Click [ Save ].

To add a business process parameter that will contain the cryptographic protocol for a secure connection, execute the [ Add parameters ] -> [ Boolean ] action in the [ Parameters ] tab of the setup area and specify the following parameter properties:

- $\bullet$  [ Title ] " Use Ssl".
- $\bullet$  [ Code ]  $-$  " UseSsl".
- [ Value ] click  $\neq -$  = [ Process parameter ] and select the " Use SSL" process element.

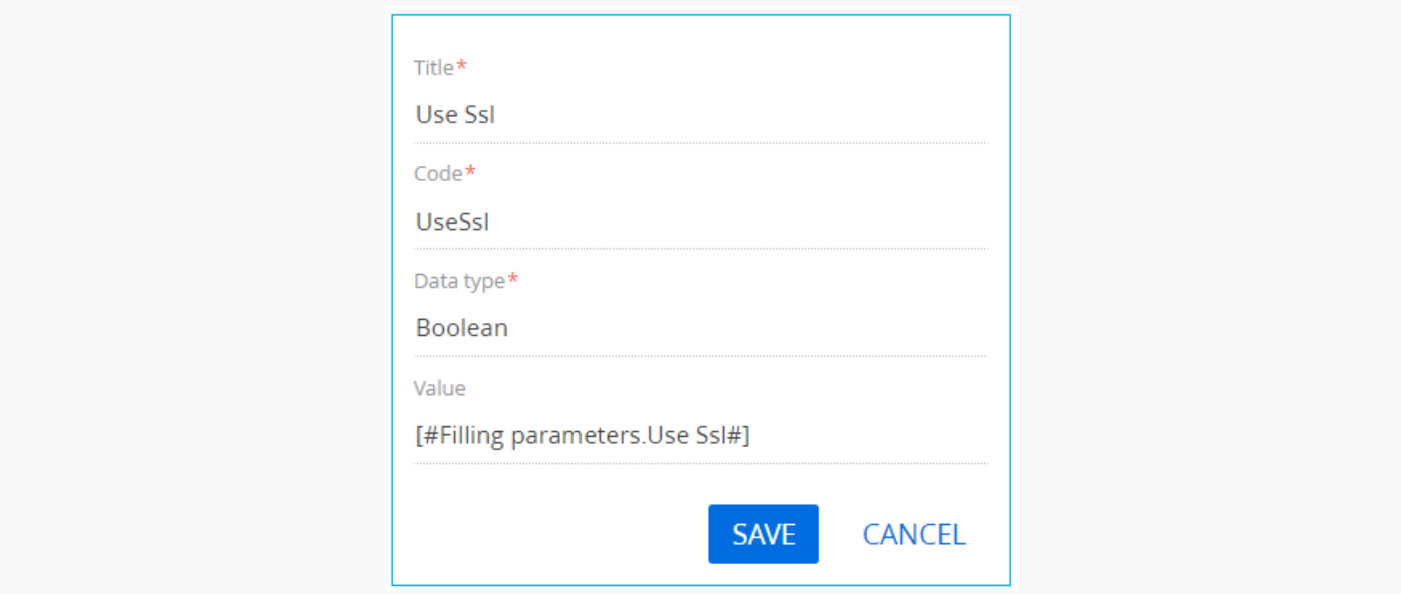

To add a business process parameter that will contain the email sender's name, execute the [Add parameters ] —> [ Text ] action in the [ Parameters ] tab of the setup area and specify the following parameter properties:

- $\bullet$  [ Title ] "User Name".
- [ Code ] "UserName".
- [ Data type ] select "Text (250 characters)".
- $\bullet$  [ Value ] click  $\neq$  -> [ Process parameter ] and select the "User Name" process element.

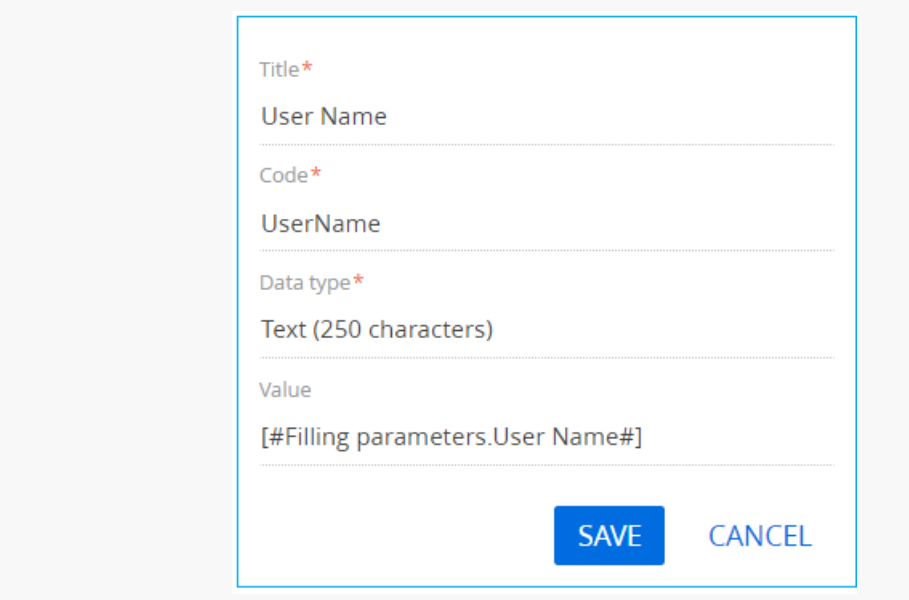

To add a business process parameter that will contain the password for the email sender's mailbox, execute the [Add parameters  $]$   $\rightarrow$  [ Text ] action in the [ Parameters ] tab of the setup area and specify the following parameter properties:

- $\bullet$  [ Title ] "Password".
- [ Code ] "Password".
- [ Data type ] select "Text (250 characters)".
- [ Value ] click  $\blacktriangleright$  -> [ Process parameter ] and select the "Password" process element.

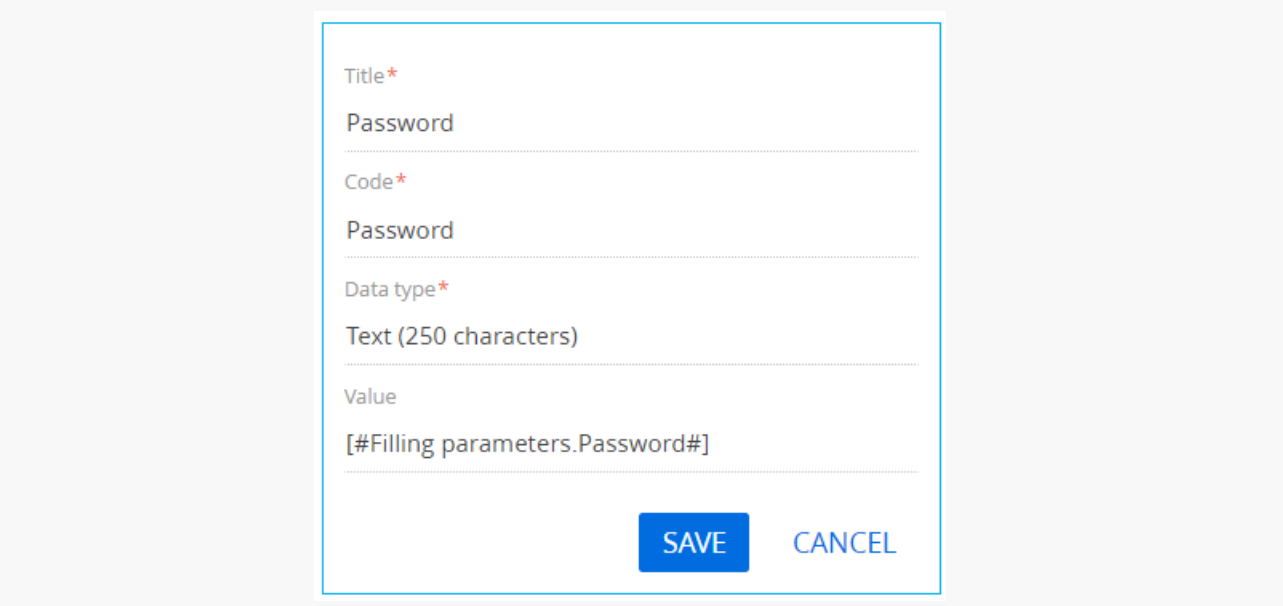

#### Click [ Save ].

To add a business process parameter that will contain the email recipient's mailbox, execute the [Add parameters  $]->[$  Text  $]$  action in the [ Parameters ] tab of the setup area and specify the following parameter properties:

- $\bullet$  [ Title ] "Recipient".
- $\bullet$  [ Code ] "Recipient".
- $\bullet$  [ Value ] click  $\neq$  -> [ Process parameter ] and select the "Recipient (many recipients separated by semicolon ";")" process element.

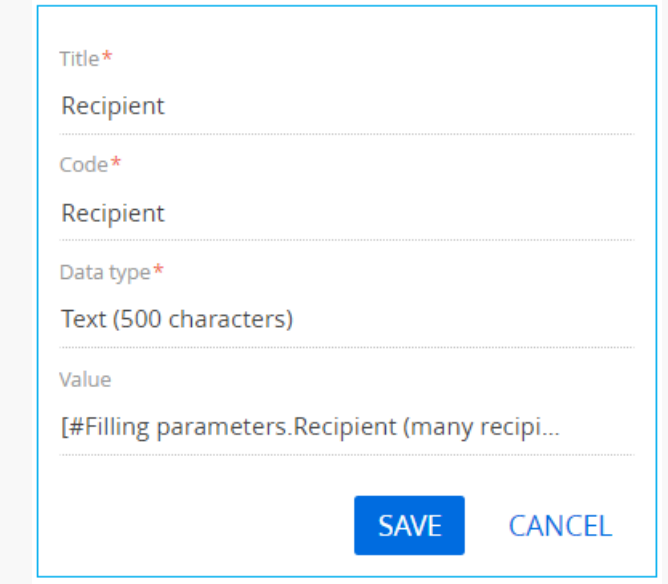

To add a business process parameter that will contain the type of the email sender's mail provider, execute the [Add parameters  $]$   $\rightarrow$  [Other ]  $\rightarrow$  [Unique identifier ] action in the [Parameters ] tab of the setup area and specify the following parameter properties:

- $[$  Title  $]$  "Type of mail server".
- [ Code ] "ServerTypeId".
- $\bullet$  [ Value ] click  $\neq -$  [ Process parameter ] and select the "Type of mail server" process element.

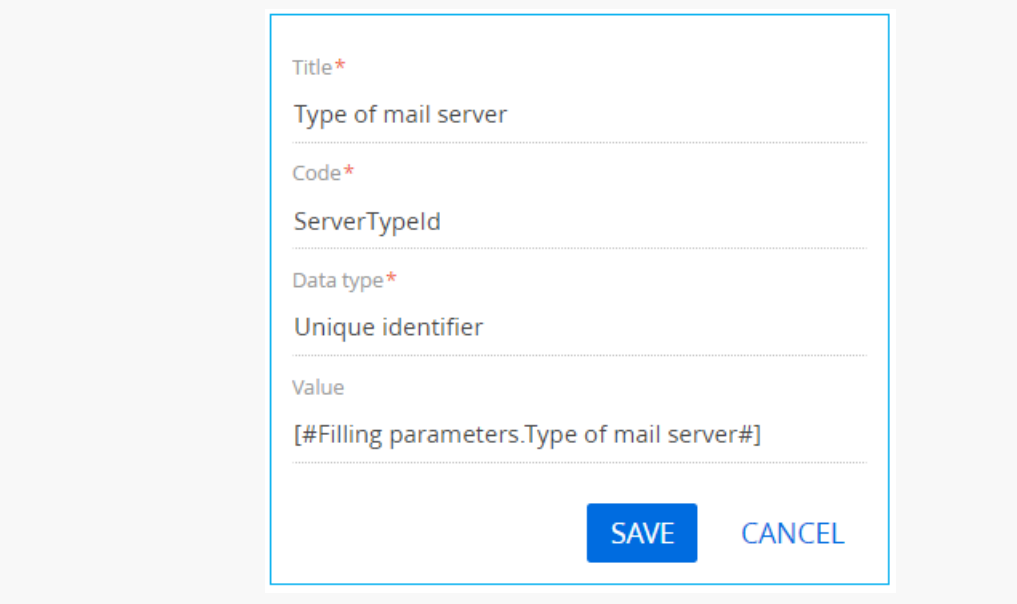

#### Click [ Save ].

To add a business process parameter that will contain the email sender's mailbox, execute the [Add parameters ]  $\rightarrow$  [ Text ] action in the [ Parameters ] tab of the setup area and specify the following parameter properties:

- $\bullet$  [ Title ] "Sender Mailbox".
- [ Code ] "SenderMailbox".
- [ Data type ] select "Text (250 characters)".
- $\bullet$  [ Value ] click  $\blacktriangleright$  -> [ Process parameter ] and select the "Sender Mailbox" process element.

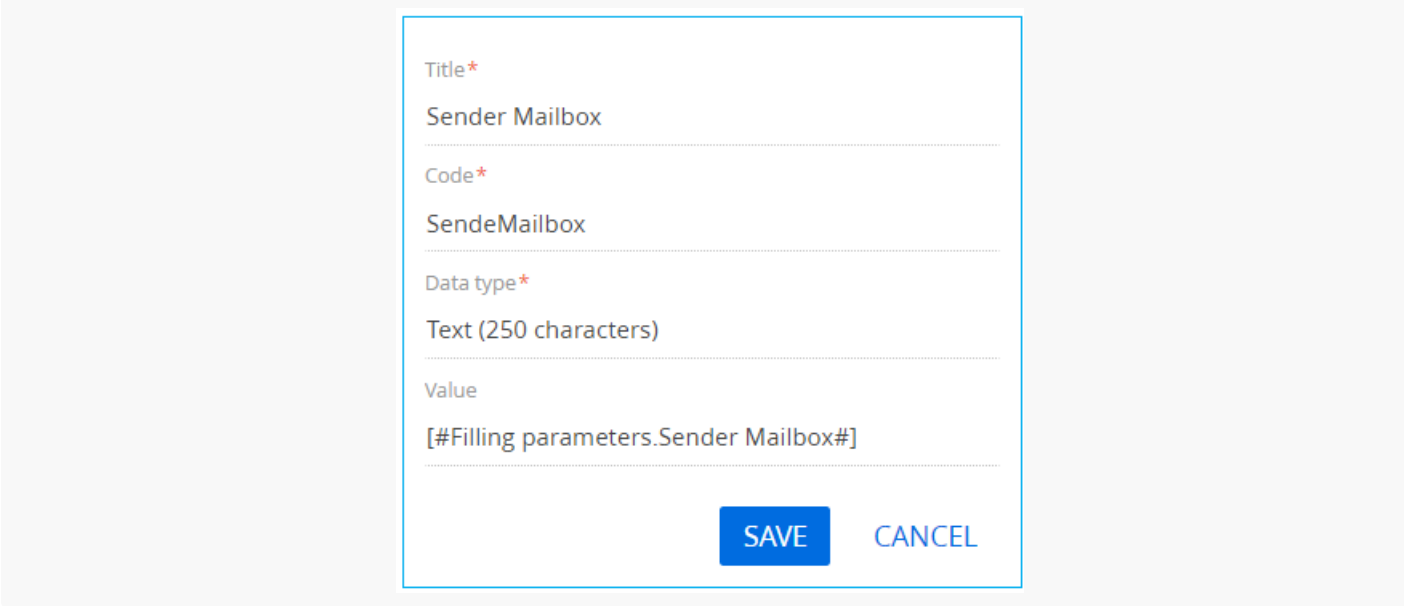

### 7. Add methods

To add business process methods, click  $+$  in the [ Usings ] block in the [ Methods ] tab of the process designer setup area, and specify Terrasoft.Mail.Sender value in the [ Name Space ] field. Click [ Save ].

Using the same method, add the following namespaces:

- Terrasoft.Core.Factories
- System.Linq

Save all changes in the Process Designer.

### 8. Business process launch

After the business process is run using the [ Run ] button, a page containing fields for specifying email parameters will open.

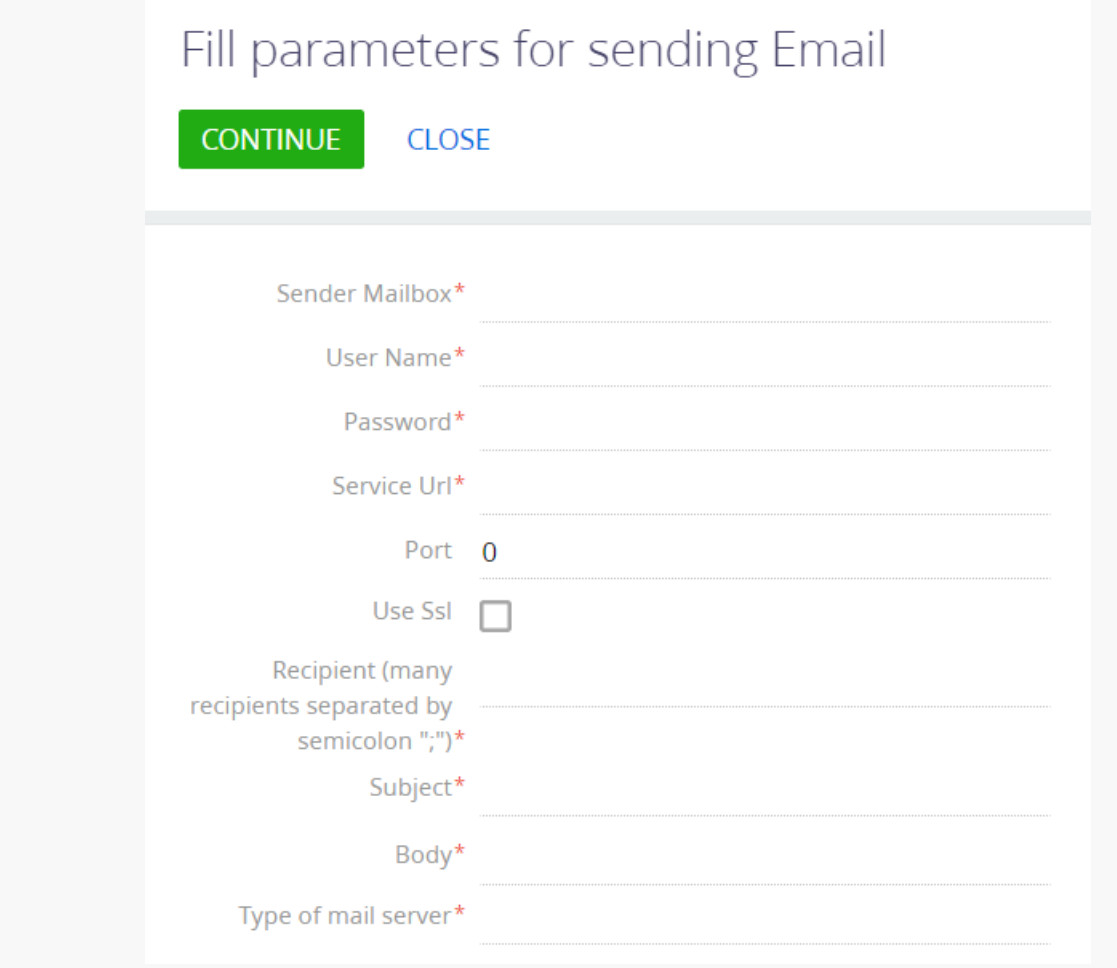

To send an email using the explicit account credentials, click [ Continue ].